# **ClickShare CB Core, CB Pro**

Model CB3010S

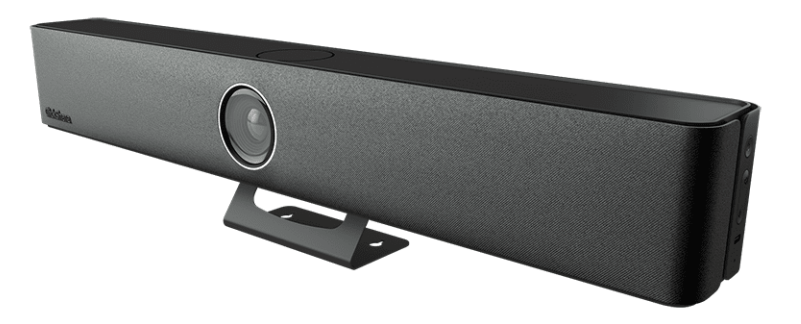

User guide

**BARCO** 

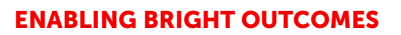

**Barco NV** Beneluxpark 21, 8500 Kortrijk, Belgium

**Registered office: Barco NV** President Kennedypark 35, 8500 Kortrijk, Belgium

# **Copyright ©**

All rights reserved. No part of this document may be copied, reproduced or translated. It shall not otherwise be recorded, transmitted or stored in a retrieval system without the prior written consent of Barco.

# **Changes**

Barco provides this manual 'as is' without warranty of any kind, either expressed or implied, including but not limited to the implied warranties or merchantability and fitness for a particular purpose. Barco may make improvements and/or changes to the product(s) and/or the program(s) described in this publication at any time without notice.

This publication could contain technical inaccuracies or typographical errors. Changes are periodically made to the information in this publication; these changes are incorporated in new editions of this publication.

The latest edition of Barco manuals can be downloaded from the Barco web site *<www.barco.com>*.

# **Product Security Incident Response**

As a global technology leader, Barco is committed to deliver secure solutions and services to our customers, while protecting Barco's intellectual property. When product security concerns are received, the product security incident response process will be triggered immediately. To address specific security concerns or to report security issues with Barco products, please inform us via contact details mentioned on *[https://www.](https://www.barco.com/psirt) barco. [com/psirt](https://www.barco.com/psirt)*. To protect our customers, Barco does not publically disclose or confirm security vulnerabilities until Barco has conducted an analysis of the product and issued fixes and/or mitigations.

# **Patent protection**

This product is covered by patents and/or pending patent applications. For more info: *[https://www.barco.com/](https://www.barco.com/en/about-barco/legal/patents) [en/about-barco/legal/patents](https://www.barco.com/en/about-barco/legal/patents)*.

# **Trademarks**

Brand and product names mentioned in this manual may be trademarks, registered trademarks or copyrights of their respective holders. All brand and product names mentioned in this manual serve as comments or examples and are not to be understood as advertising for the products or their manufacturers.

# **Table of contents**

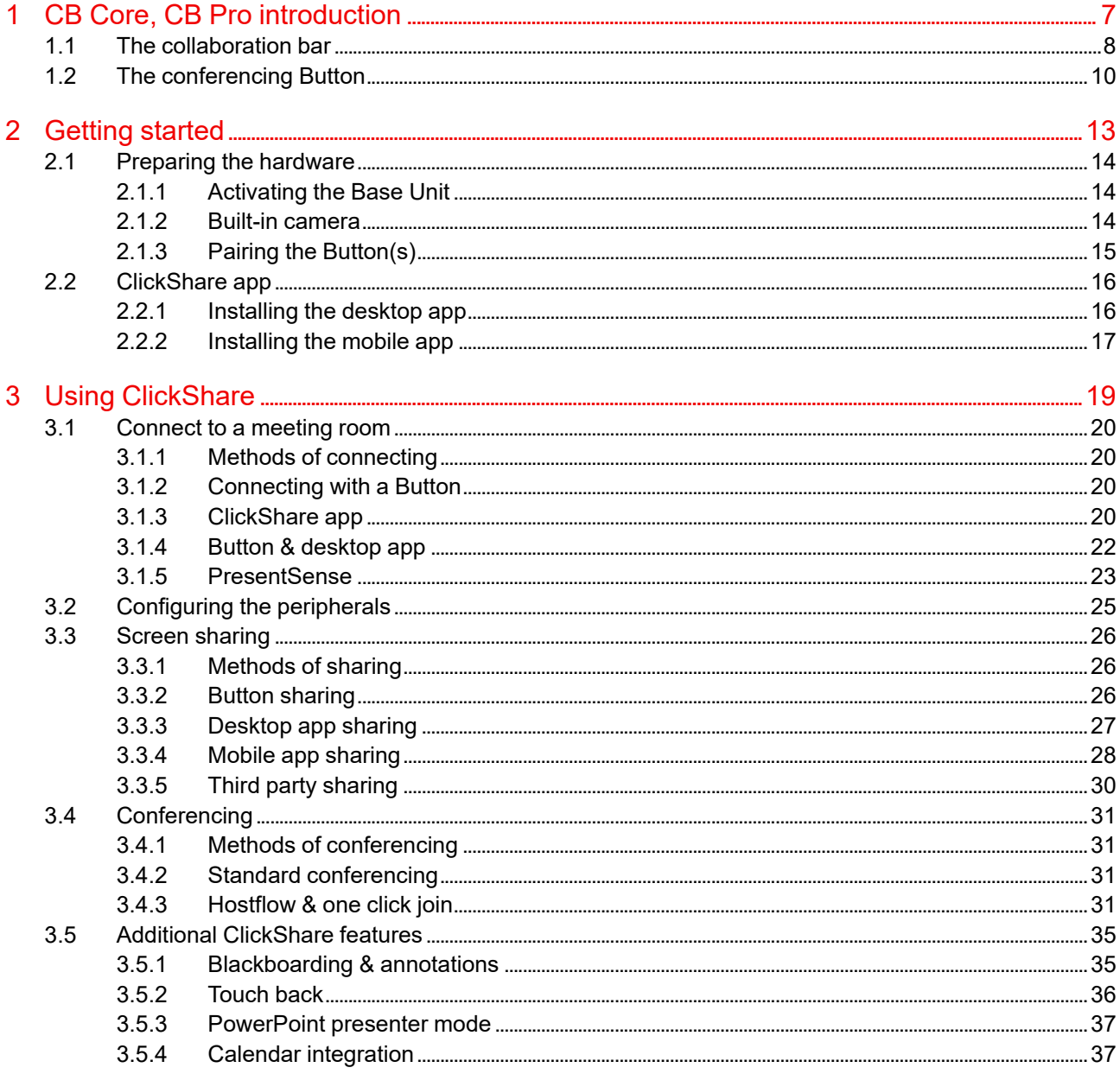

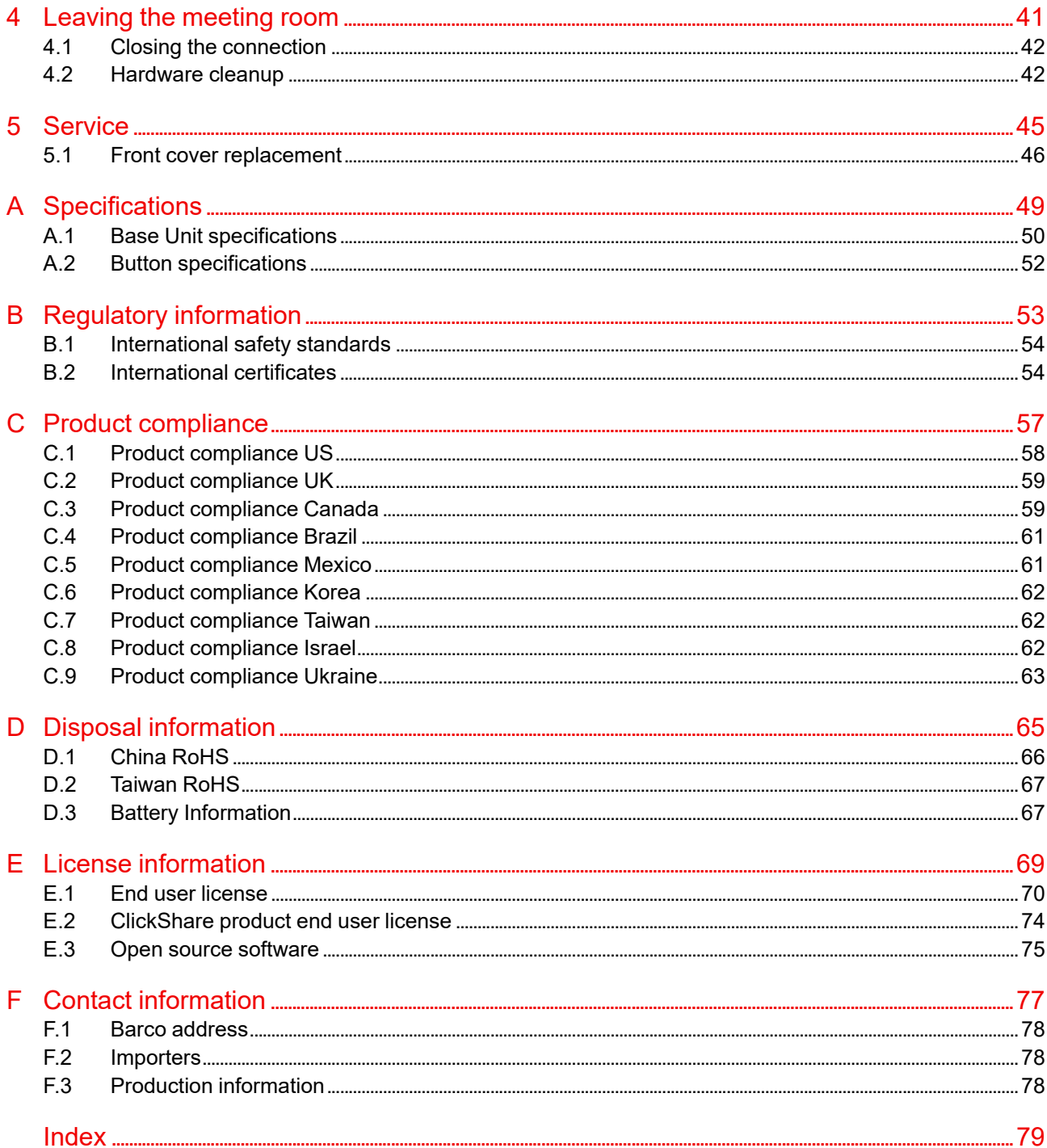

# **CB Core, CB Pro CB Core, CB Pro**<br> **[1](#page-6-0)1**<br> **11**<br> **11**

<span id="page-6-0"></span>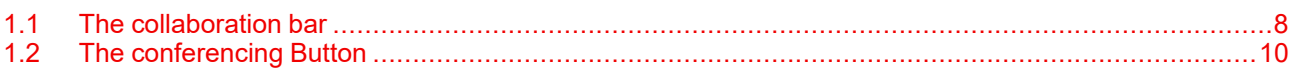

# **About this document**

This user guide explains how to effectively and completely make use of the CB Core, CB Pro system. For more information on how to install the CB Core, CB Pro, refer to the installation manual.

# **About introduction**

Details about the product will be explored in this chapter. It will also establish some common terminology required to follow the rest of the manual effectively.

# **Clarification of the term "CB Core, CB Pro" used in this document**

When referring in this document to the term "CB Core, CB Pro" means that the content is applicable for following Barco products:

- ClickShare CB Core
- ClickShare CB Pro

# **Model certification name**

CB3010S

# **Regional variants**

Depending on the purchase location, the Base Unit and accessories are regionalized.

旨 The CB Core, CB Pro is region locked, meaning that it cannot be used outside its original region!

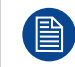

Depending on the CB Core, CB Pro version, some graphics may look different than the ones used in this manual. This does not have any effect on the functionality that is described.

# <span id="page-7-0"></span>**1.1 The collaboration bar**

# **What is a collaboration bar**

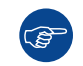

<u>්සු</u>

The ClickShare collaboration bar is referred to as "Base Unit" throughout the manual.

The collaboration bar controls and enables the functionality of the ClickShare. It has a camera, speakers, microphones and ultrasound speaker built-in. There are two variants of the bar available:

- **The CB Core**, enabling an essential ClickShare experience.
- **The CB Pro**, enabling the complete ClickShare experience.

CB Core, CB Pro are only compatible with generation 4 Buttons! For more information, see ["The](#page-9-0) [conferencing](#page-9-0) Button", [page](#page-9-0) 10.

### **Collaboration bar components**

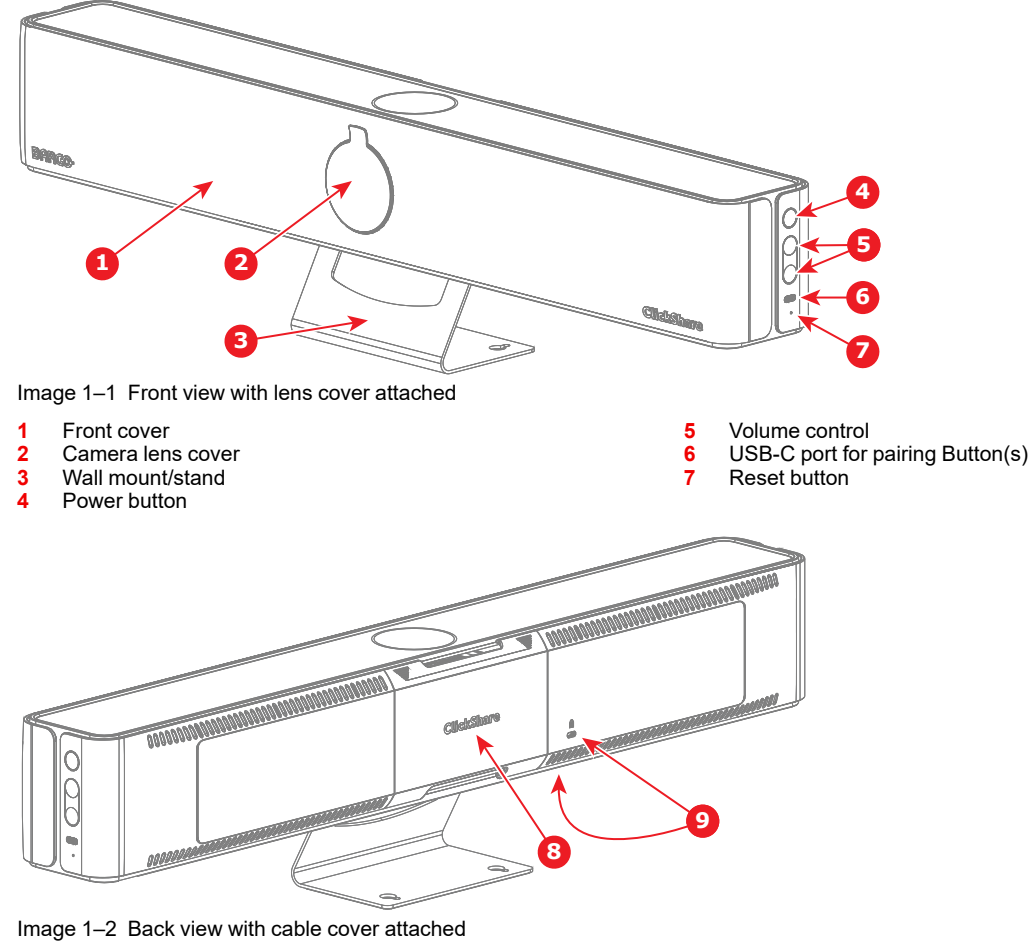

- **8** Cable cover
- **9** Kensington lock

Removing the cable cover gives access to the connections and ports.

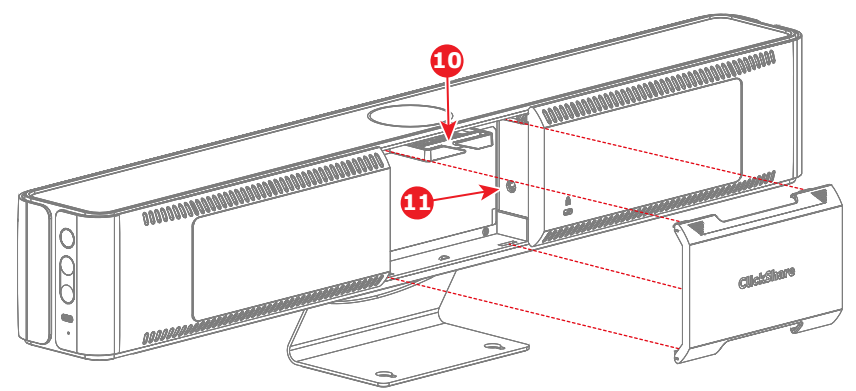

Image 1–3 Back view with cable cover removed

Cable binder

Power connection

Removing the lens cover reveals the camera lens.

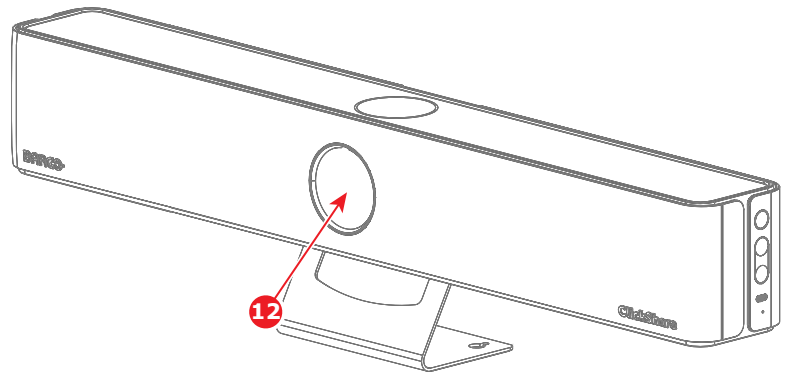

Image 1–4 Front view with lens cover removed

Camera lens

There is a difference in which ports are available based on the model:

• CB Core's ports:

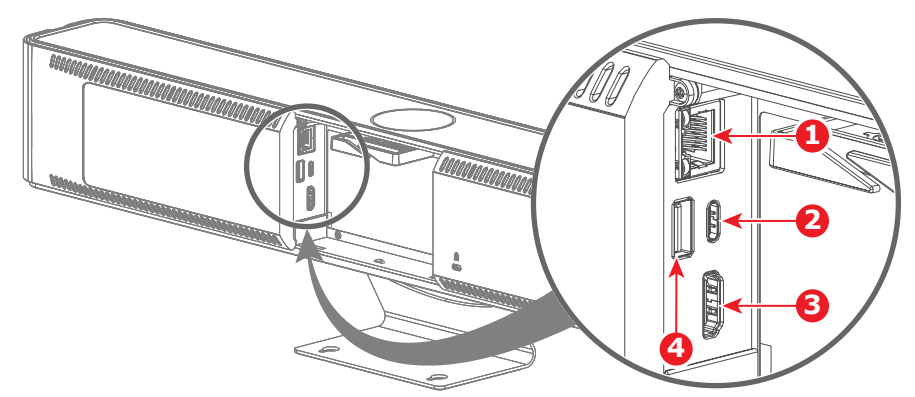

Image 1–5 CB Core without a cable cover

- LAN port
- USB-C port (also for displays)
- HDMI out port
- USB-A port
- CB Pro's ports:

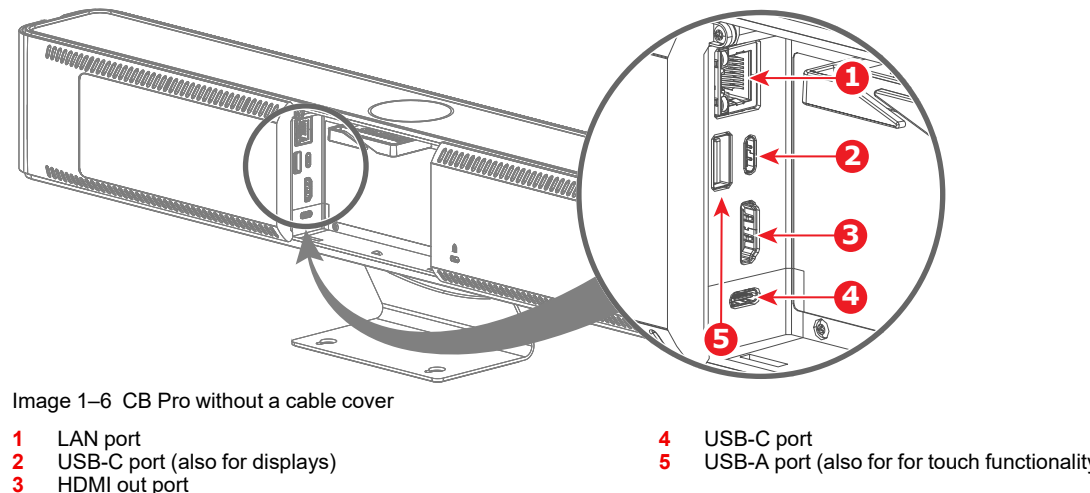

**3** HDMI out port

USB-A port (also for for touch functionality)

# **Collaboration bar LED ring**

There is an LED ring around the camera module that makes it easy to tell at a glance what the current status of the ClickShare and its peripherals are.

See below table to know what each color or animation stands for:

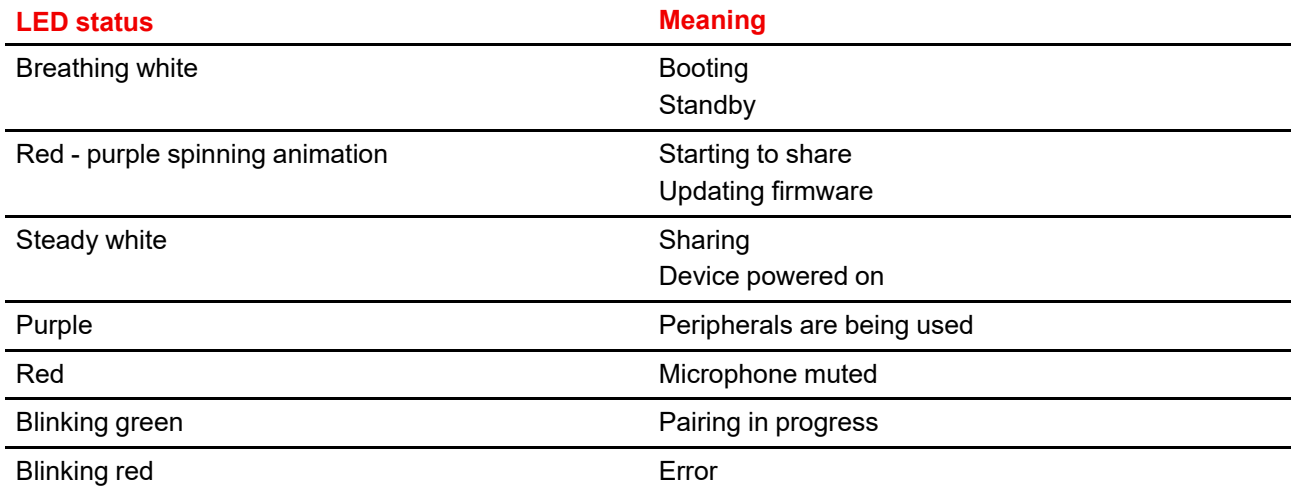

# <span id="page-9-0"></span>**1.2 The conferencing Button**

# **What is a conferencing Button**

(අ

The conferencing Button will be referred to as "Button" throughout the manual.

The conferencing Button is a small USB powered wireless device that simplifies sharing and using ClickShare to a single press of a button.

# **Generation 4 Button overview**

A generation 4 Button is easily identified by its USB-C connector to pair with Base Unit(s) and connect with devices.

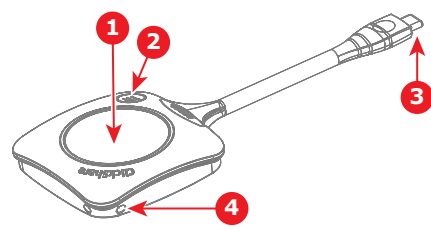

Image 1–7 Generation 4 Button

- **1** Share button<br>**2** ClickShare m
- **2** ClickShare menu button
- **3** USB-C connector
- **4** Strap holes

# **Button functionality**

Pressing the buttons can have different effects. It also allows for interaction and seamless switching between multiple presenters.

See table below for more information:

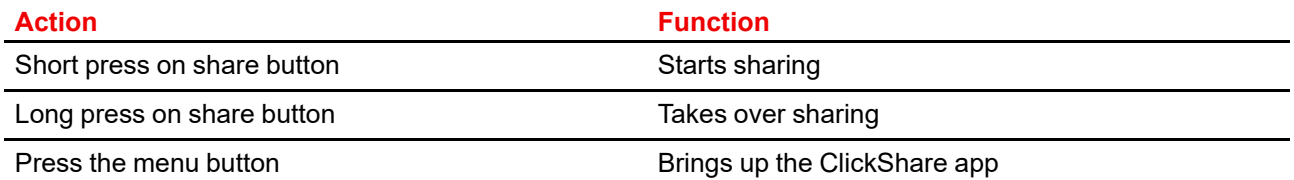

# **Button LED ring**

There is an LED ring around the share button. The color or animation of this ring helps signal what the Button is currently doing and what state it is.

See table below for the possible colors or animations and their meaning:

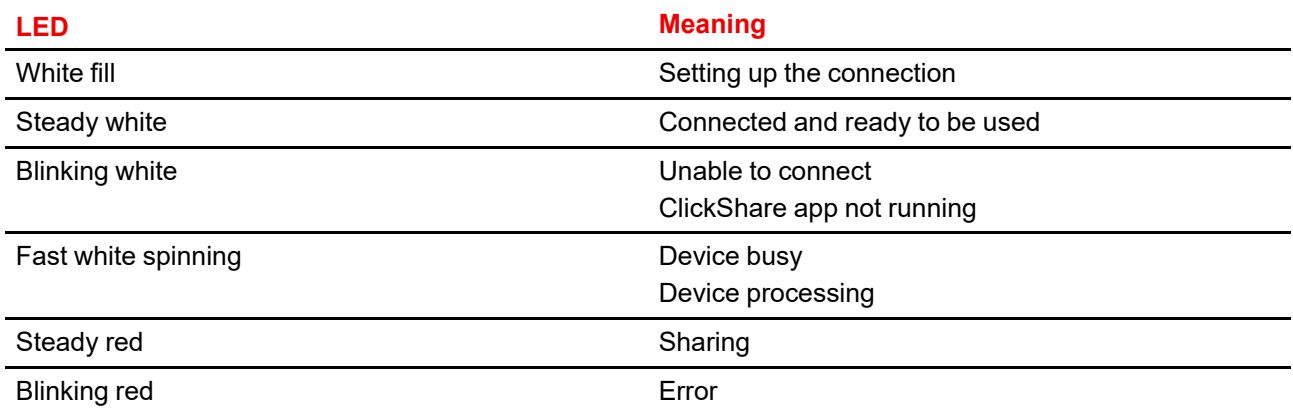

CB Core, CB Pro [introduction](#page-6-0)

# **Getting started [2](#page-12-0)**

<span id="page-12-0"></span>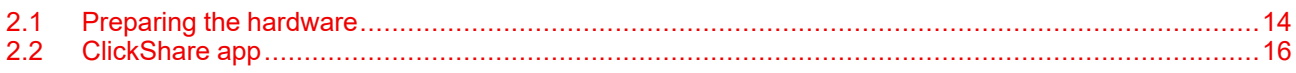

# **About getting started**

The fundamentals of sharing, meeting and using ClickShare will be explored in this chapter.

# <span id="page-13-0"></span>**2.1 Preparing the hardware**

# **About preparing the hardware**

Before ClickShare can be used to its fullest, some preparations must be completed. Depending on the setup of the meeting room or previous experiences with ClickShare the amount of checks can vary.

# <span id="page-13-1"></span>**2.1.1 Activating the Base Unit**

# **Power state**

It is recommended to verify the state of the Base Unit before starting to use ClickShare. This can help avoid basic issues and will guarantee a faster and more stable start of the meeting.

Depending on the configuration of the Base Unit, the current state of the device can be:

- In sleep modus
- On standby
- Powered on
- Another state

The state can be easily defined through the information on the connected display or by checking the LED ring around the camera module of the Base Unit. For more information, see "The [collaboration](#page-7-0) bar", [page](#page-7-0) 8

# **Turn the Base Unit on**

- **1.** Is the Base Unit ready and powered on?
	- ► **If yes**, no further action required.
	- ► **If no**, continue with the next step.
- **2.** Wake the Base Unit by pressing the standby button on the side. (reference 1)

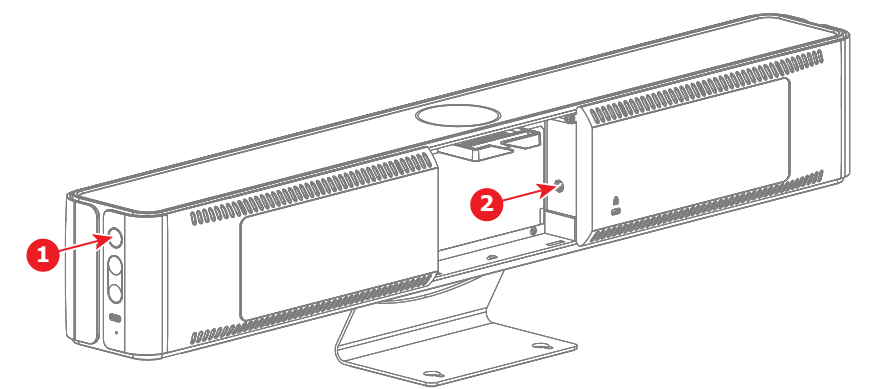

Image 2–1 Example of locations to wake up the Base Unit

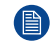

*Note:* If the Base Unit is not waking up, verify that the power has been plugged in. (reference 2)

To signal the device waking up the LED ring will start glowing.

**3.** If the device does not wake up, contact the local IT department.

# <span id="page-13-2"></span>**2.1.2 Built-in camera**

# **Overview**

A camera is built into the Base Unit. To optimize the functionality and quality of the camera image ensure the following steps:

**1.** Remove the lens cover or any obstructions in front of the lens.

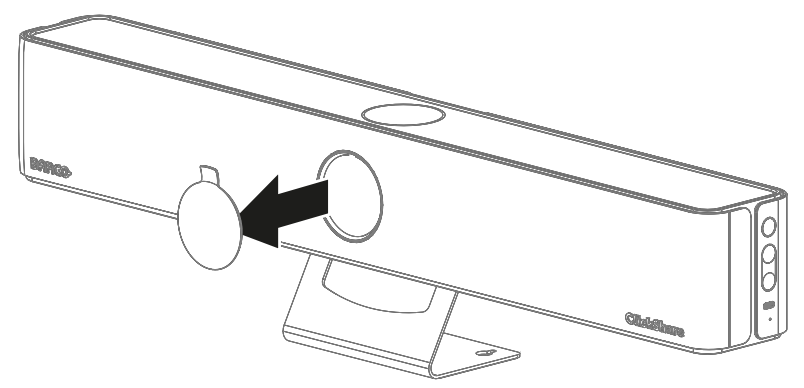

Image 2–2 Example of removal of the lens cap

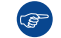

*Tip:* Store the lens cover in a safe location!

- **2.** Remove the protective film over the lens.
- **3.** Clean the lens of any dust or fingerprints.

# <span id="page-14-0"></span>**2.1.3 Pairing the Button(s)**

## **About the Button**

Button(s) must be paired with a Base Unit before they will work. An unpaired Button will not be able to share content nor connect to any display.

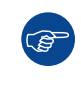

It is not possible to pair a Button with multiple Base Units! Pairing a Button to a different Base Unit causes the Button to lose its connection with the originally linked Base Unit.

# **How to pair to a Base Unit**

- **1.** Ensure the Base Unit is powered on.
- **2.** Connect the Button to the "USB-C" port on the **right side** of the Base Unit.

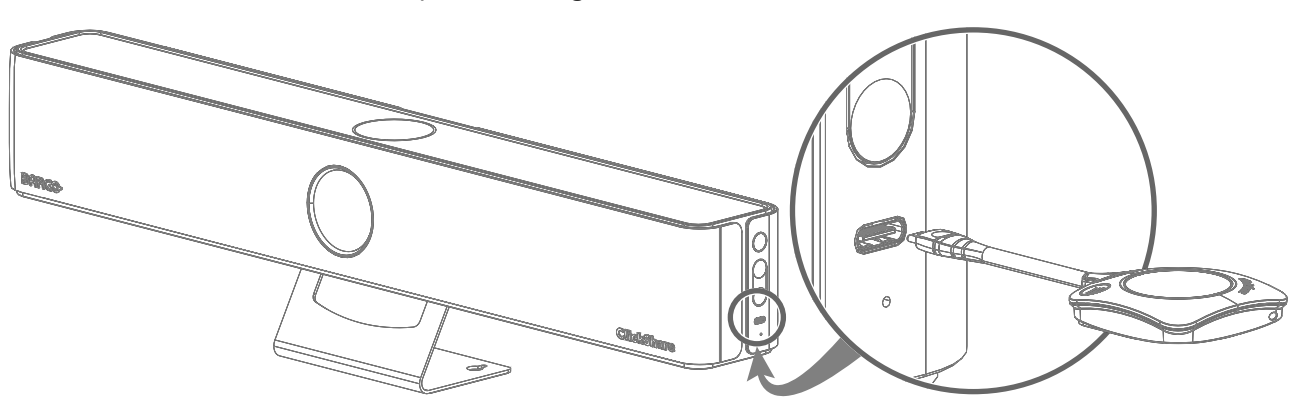

Image 2–3 Pairing location for the Button(s)

If a display is attached a notice "*Busy pairing and updating*" will appear at the bottom of the splash screen.

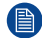

*Note:* Only Buttons of generation 4.0 or higher are compatible with CB Core, CB Pro!

**3.** Wait until the circle of the Button turns solid green

If a display is attached a notice "*Finished pairing and updating Button.*" will appear at the bottom of the screen.

**4.** Unplug the Button from the Base Unit.

The Button is now ready to be used!

# <span id="page-15-0"></span>**2.2 ClickShare app**

# **About the ClickShare app**

To allow for more precise control while sharing, a ClickShare application can be installed and used on either a pc or mobile device.

# <span id="page-15-1"></span>**2.2.1 Installing the desktop app**

# **About the desktop app**

Sharing through ClickShare does not necessarily require the desktop app to be installed, however the app does enable additional advanced features and allows for conferencing that will be missed out on without the app.

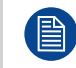

This manual will only refer to the new ClickShare app. For information or support about the old ClickShare, see previous versions.

Example of features improved or enabled by the desktop app:

- PresentSense.
- Conferencing layouts.
- Simplified and enhanced forms of sharing.

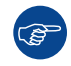

Combine both the Button and the ClickShare app for maximum flexibility and capability.

# **How to install**

**1.** Chose and download the desired ClickShare desktop version.

For more information about the differences between the version and to download the installer, visit *[www.](www.clickshare.app) [clickshare.app](www.clickshare.app)*.

**2.** Run and follow the instructions of the installer.

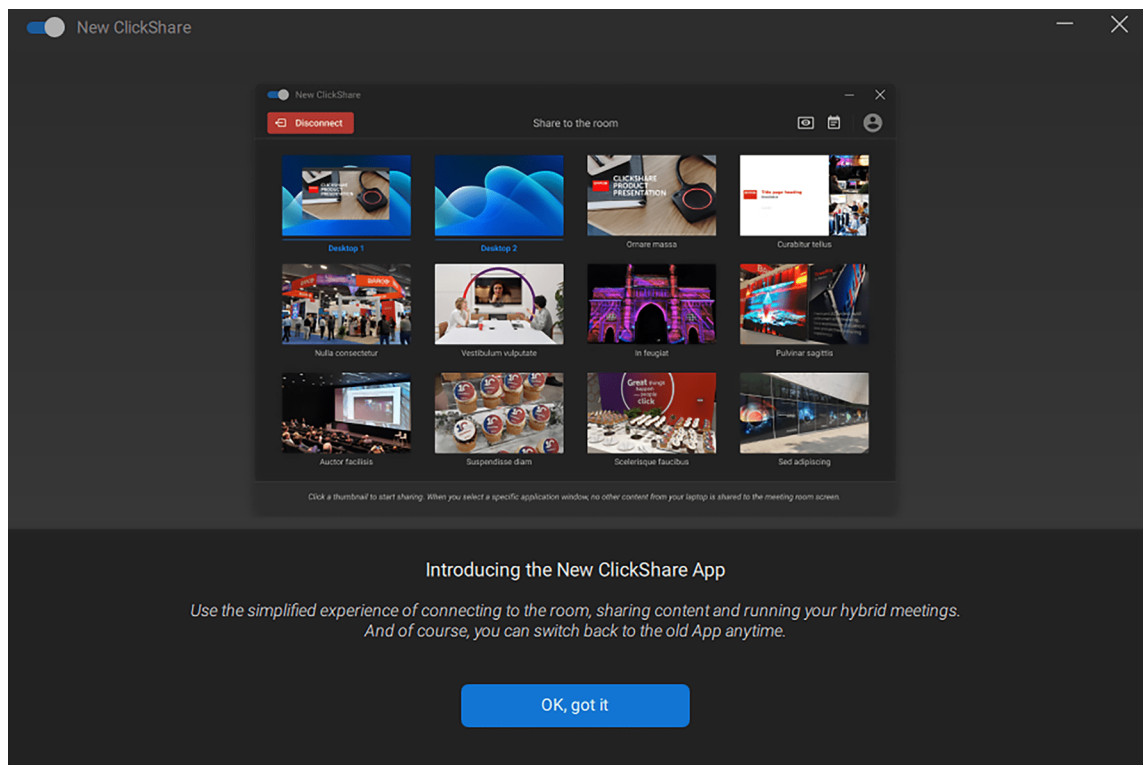

Image 2–4 Example of the advanced ClickShare desktop app after installation

The desktop app will open

**3.** Click on the blue button with the text "OK, got it" to start using the desktop app.

# <span id="page-16-0"></span>**2.2.2 Installing the mobile app**

## **About the mobile app**

A mobile version of the ClickShare app is available to simplify sharing to ClickShare system with smartphones and tablets.

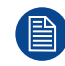

The mobile app uses the Wi-Fi capabilities of the device to allow for sharing. Connection to other Wi-Fi networks is not possible while the app is connected to a Base Unit!

Additional features available in the mobile app:

- Clicker support.
- Screenshot / snapshot support.

#### **How to install**

**1.** Download and install the mobile app.

For more information on how to install the mobile app, visit *<www.clickshare.app>*.

**2.** Open the installed mobile app on the mobile device and approve the permissions.

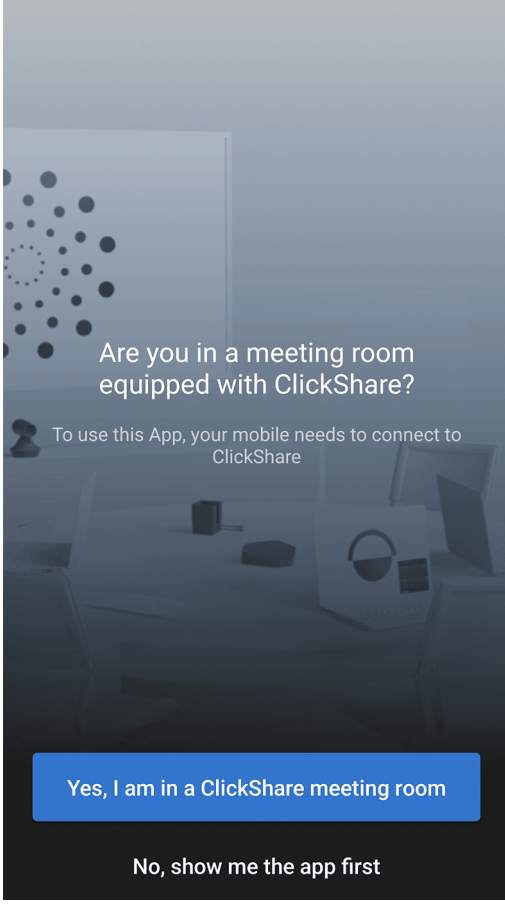

Image 2–5 Example of the android ClickShare mobile app after installation

**3.** Should a meeting be started now?

► **If yes**, click on "Yes, I am in a ClickShare meeting room". For more information, see "[Mobile](#page-27-0) app [sharing](#page-27-0)", [page](#page-27-0) 28.

► **If no**, click on "No, show me the app first".

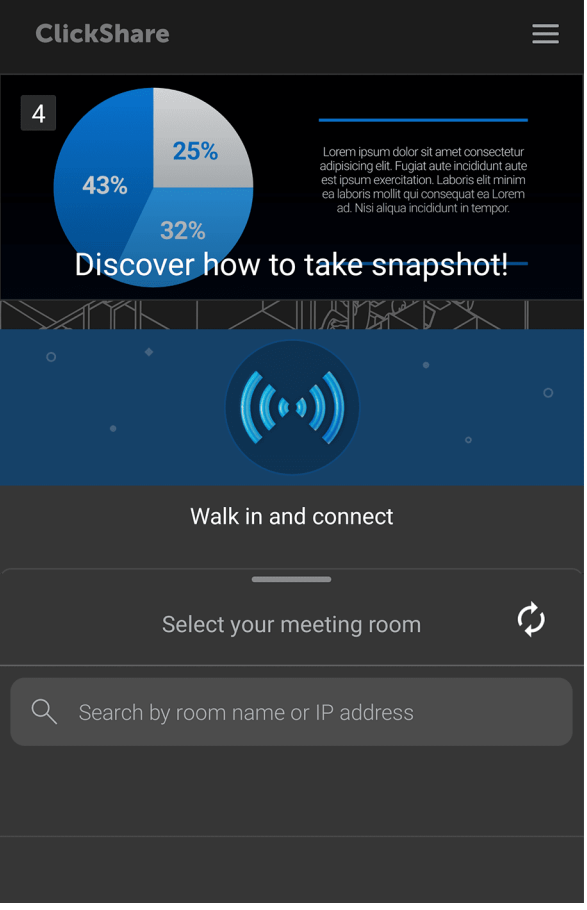

Image 2–6 Example of the home page of the android ClickShare app

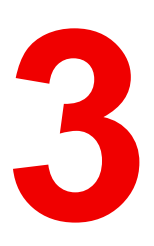

# **Using ClickShare [3](#page-18-0)**

<span id="page-18-0"></span>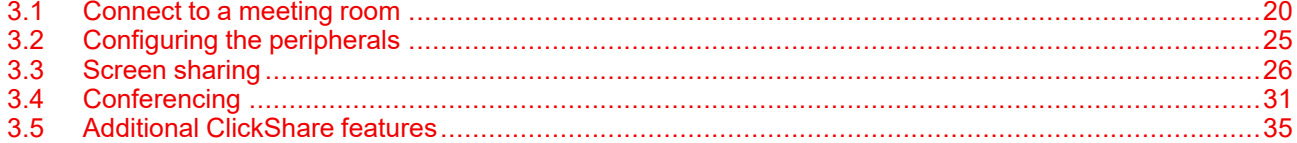

# **About using ClickShare**

How to effectively use and take advantage of advanced features will be explored in this chapter.

# <span id="page-19-0"></span>**3.1 Connect to a meeting room**

# <span id="page-19-1"></span>**3.1.1 Methods of connecting**

There are multiple methods to connect with a ClickShare system:

- Button
- ClickShare app
- Desktop app and Button (**recommended**)
- PresentSense

Depending on which method was chosen, internet access could be restricted.

# <span id="page-19-2"></span>**3.1.2 Connecting with a Button**

**1.** Connect a Button to a USB port of the device or with a dongle connected to the device.

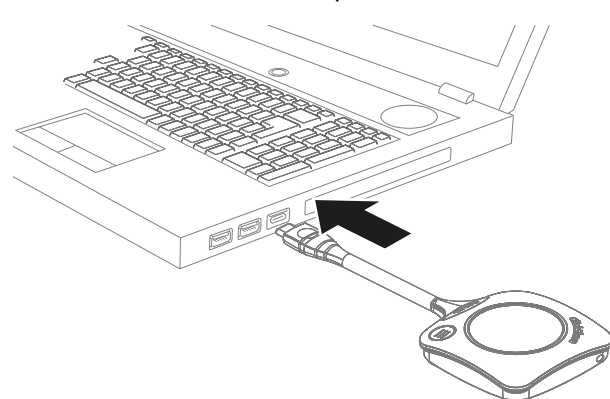

Image 3–1 Example of where to connect a Button on a laptop

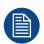

*Note:* A Button cannot be connected to a mobile device!

If the Button could not connect, see "Pairing the [Button\(s\)](#page-14-0)", [page](#page-14-0) 15.

**2.** Wait until the LED ring is fully lit up.

# <span id="page-19-3"></span>**3.1.3 ClickShare app**

Depending on the installation, external internet access can be lost while connecting with the desktop 旨 app alone. Connecting through the mobile app will always lose external internet access! Plug in the ClickShare Button to keep your co

Image 3–2 Warning that network will be limited

- **1.** Open the ClickShare app.
	- a) **For mobile,** connect to the Wi-Fi network of the ClickShare.

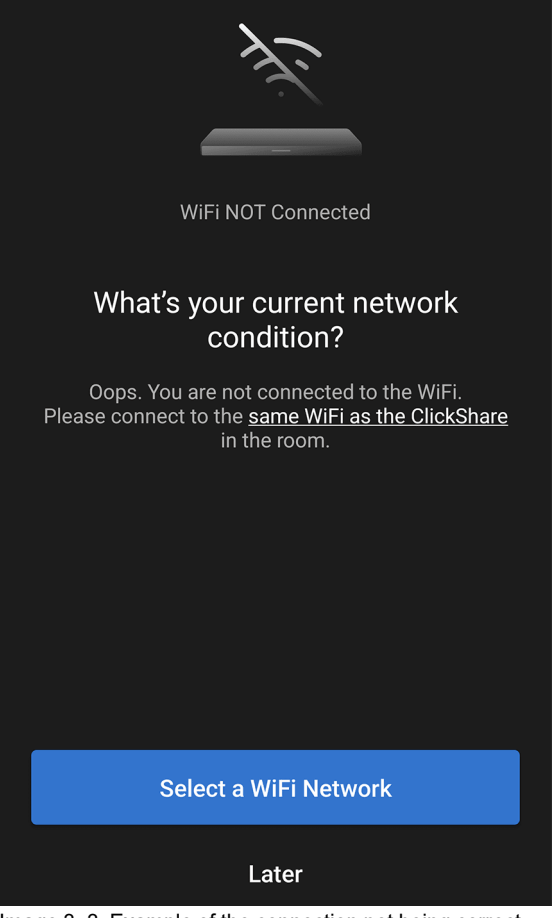

Image 3–3 Example of the connection not being correct

*Note:* As this is a network is not connected to the internet, some devices may give warnings (骨) when connecting.

**2.** Select the meeting room from the nearby meeting room options.

If the room is not present in the list, use the search bar functionality:

- Press the refresh icon at the right side of the search bar
- Type the meeting room name or IP address

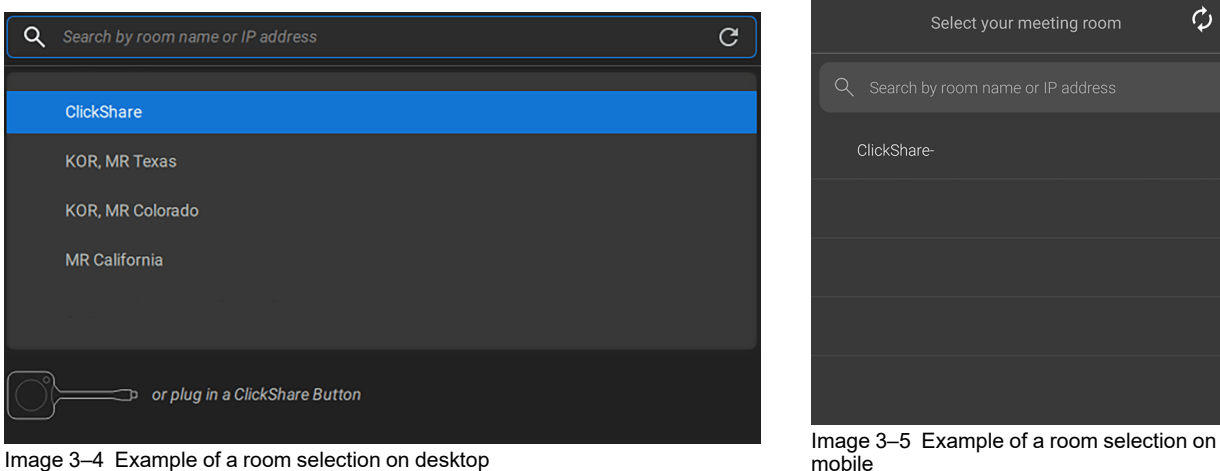

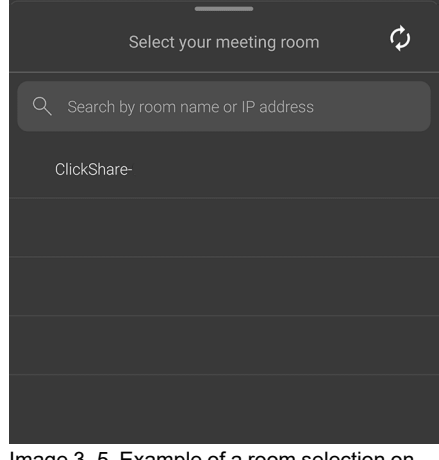

mobile

**3.** Enter the passcode shown on the display.

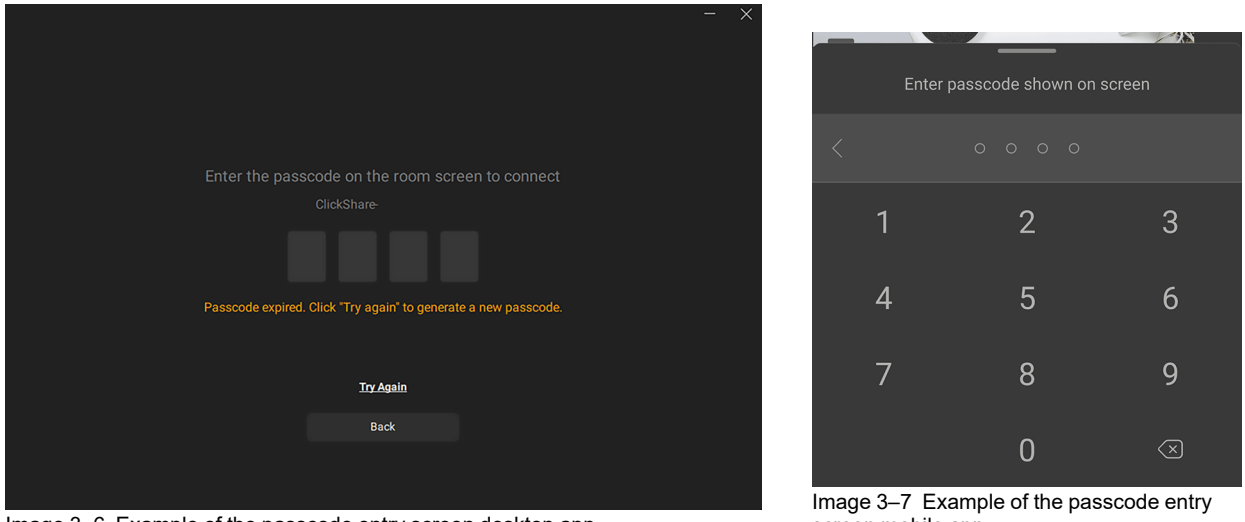

Image 3–6 Example of the passcode entry screen desktop app

screen mobile app

G *Tip:* Press "Try Again" or "Show Passcode Again" if the passcode was not displayed long enough.

The sharing window will be displayed.

# <span id="page-21-0"></span>**3.1.4 Button & desktop app**

**1.** Connect a Button to a USB port of the device or with a dongle connected to the device.

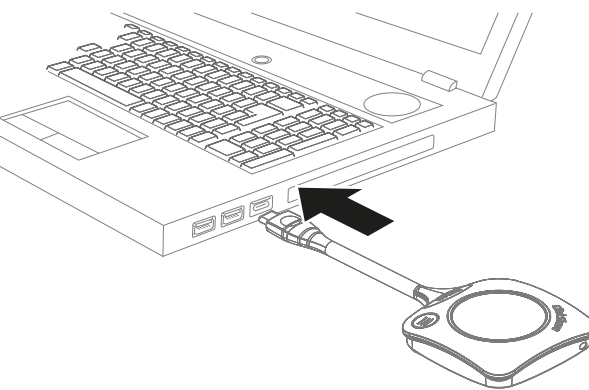

Image 3–8 Example of where to connect a Button on a laptop

If the Button could not connect, see "Pairing the [Button\(s\)](#page-14-0)", [page](#page-14-0) 15.

**2.** Wait until the LED ring is fully lit up.

The ClickShare app will open.

**3.** Enter the passcode shown on the display.

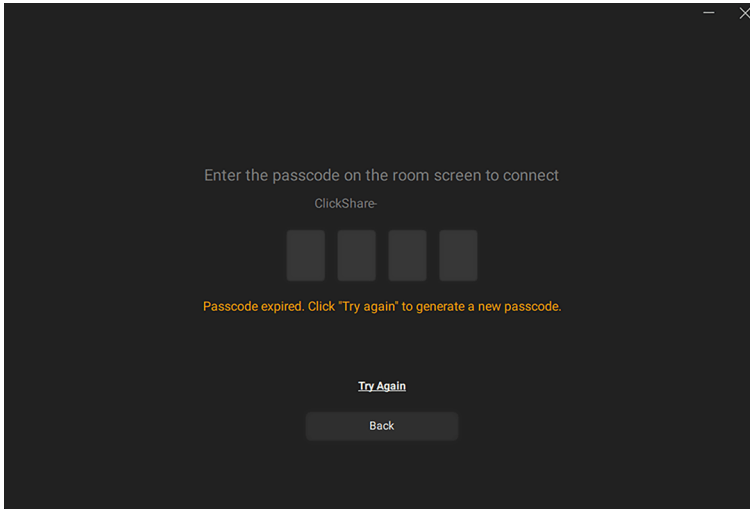

Image 3–9 Example of the passcode entry screen desktop app

P *Tip:* Press "Try Again" or "Show Passcode Again" if the passcode was not displayed long enough.

The sharing window will be displayed.

# <span id="page-22-0"></span>**3.1.5 PresentSense**

- **1.** Enable the PresentSense functionality in the app through one of the following three methods:
	- a) **Desktop app**: open the settings through the menu in the upper right corner and scroll to the bottom to enable PresentSense.

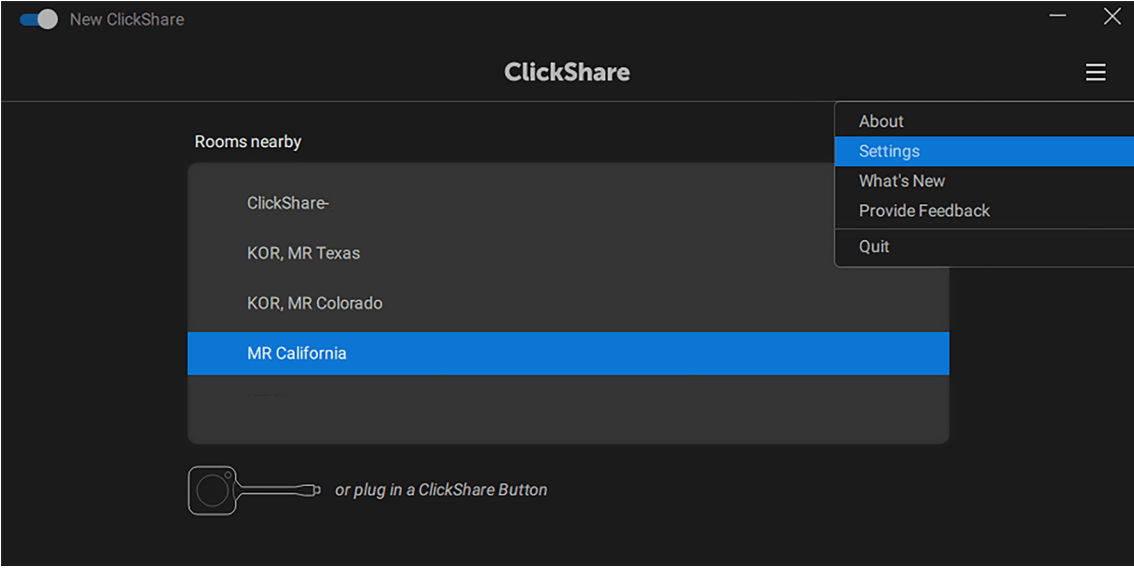

Image 3–10 Example of the desktop app settings location

#### Using [ClickShare](#page-19-0)

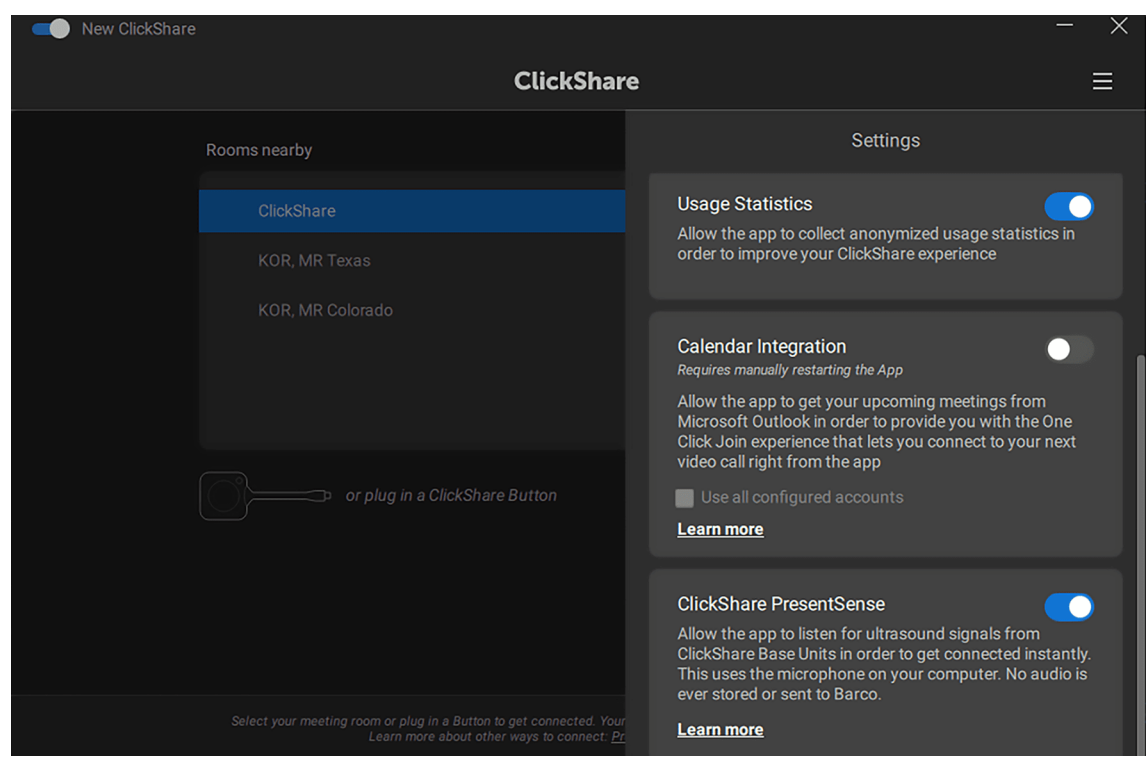

Image 3–11 Example of an enabled PresentSense settings

b) **Mobile app** (homescreen): tap on the "Walk in and connect" text or icon and tap "Enable PresentSense".

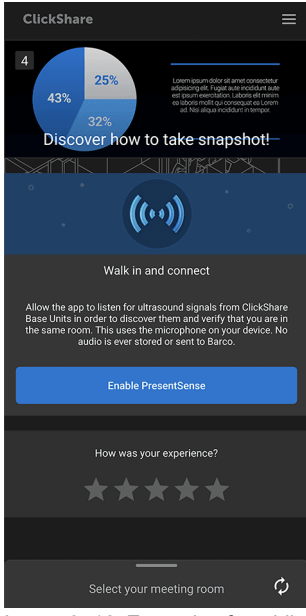

Image 3–12 Example of enabling PresentSense on the homescreen on android

c) **Mobile app** (settings): swipe to the left or tap the menu icon in the upper right corner to open the settings and enable the PresentSense setting..

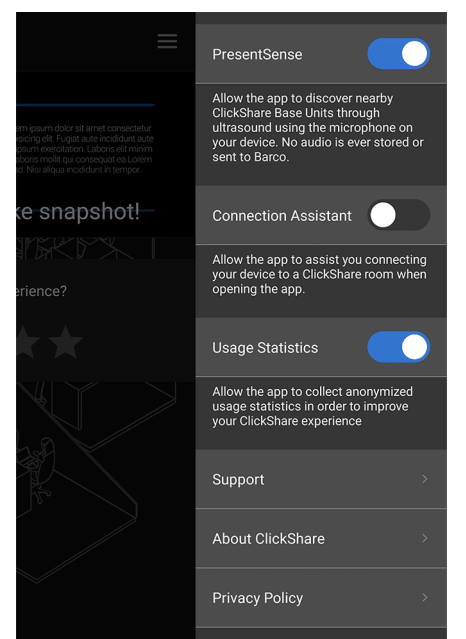

Image 3–13 Example of an enabled PresentSense settings on android

ClickShare will use the devices microphone to scan for nearby meeting rooms.

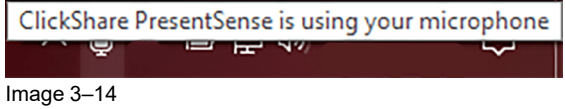

**2.** Walk in range of the meeting room.

All nearby meeting rooms will appear on the homepage.

**3.** Click on the desired meeting room to start sharing.

# <span id="page-24-0"></span>**3.2 Configuring the peripherals**

### **About the peripherals**

When connecting to a CB Core, CB Pro all of its internal peripherals become available to use on the connected device. These can be selected as default output for the computer or selected in meeting apps for use in meetings with sharing or conferences.

The peripherals are named:

- ClickShare room speakerphone (microphone and speakers)
- ClickShare room camera (built-in camera)

If additional room peripherals are connected to the ClickShare, then ClickShare will manage and combine them with the internal peripherals. To use these additional peripherals, the same settings must be set as if there were no additional peripherals.

When the ClickShare peripherals are being used, their icon on the bottom left of the wallpaper will turn green.

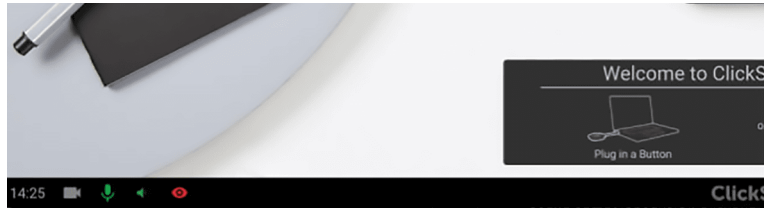

Image 3–15 Example of microphone and speakers being used

# **How to configure**

- **1.** Set the sound settings on the connected device to the following:
	- **Sound output** (speakers): ClickShare room speakerphone
	- **Sound input** (microphone): ClickShare room speakerphone
- **2.** Configure the volume of the speakers:
	- ► Adjust the volume through the speaker settings of the connected device
	- ▶ Adjust the volume on the Base Unit

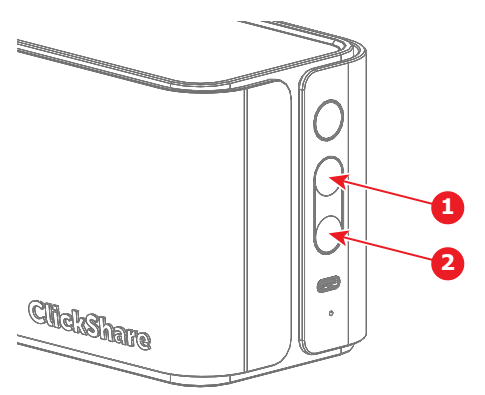

Image 3–16

- **1** Volume up
- **2** Volume down
- **3.** Verify the microphone sound by testing the microphone.
- **4.** Set the camera setting on the connected device to **ClickShare room camera**.

The peripherals have been setup successfully!

# <span id="page-25-0"></span>**3.3 Screen sharing**

# <span id="page-25-1"></span>**3.3.1 Methods of sharing**

ClickShare enables the sharing of content on connected screen(s) from one or multiple connected devices for participants in the room. Sharing can be combined with the peripherals and conferencing for remote participants. This allows for flexible meetings to be held.

Depending on the connection used, different options for sharing can be available.

- Sharing with a Button
- Sharing with the desktop app
- Sharing with the mobile app
- Supported third party sharing applications

# <span id="page-25-2"></span>**3.3.2 Button sharing**

.<br>ශ

Sharing will be enhanced by combining the use of a Button with the ClickShare desktop app!

The Button allows for the mirroring (sharing) of all the content currently displayed on the connected device to the meeting room monitor(s) in real time.

Pressing the central share button of the connected Button will toggle the sharing of the main screen. If multiple devices are sharing at the same time, then the content will be resized and distributed across the meeting room monitor(s).

To stop all other screens from being shared and take over sharing on the meeting room monitor(s), press and holding the central share button.

# <span id="page-26-0"></span>**3.3.3 Desktop app sharing**

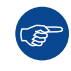

Sharing will be enhanced by combining the use of a Button with the ClickShare desktop app!

# **About desktop sharing**

There are two ways of sharing content through the desktop app:

- Sharing a window or application
- Sharing a screen

Click on the thumbnail of desired screen or application to start sharing the selected content to the meeting room monitor(s) in real time. It is possible to switch between sharing different screens or applications at any time by clicking on another thumbnail.

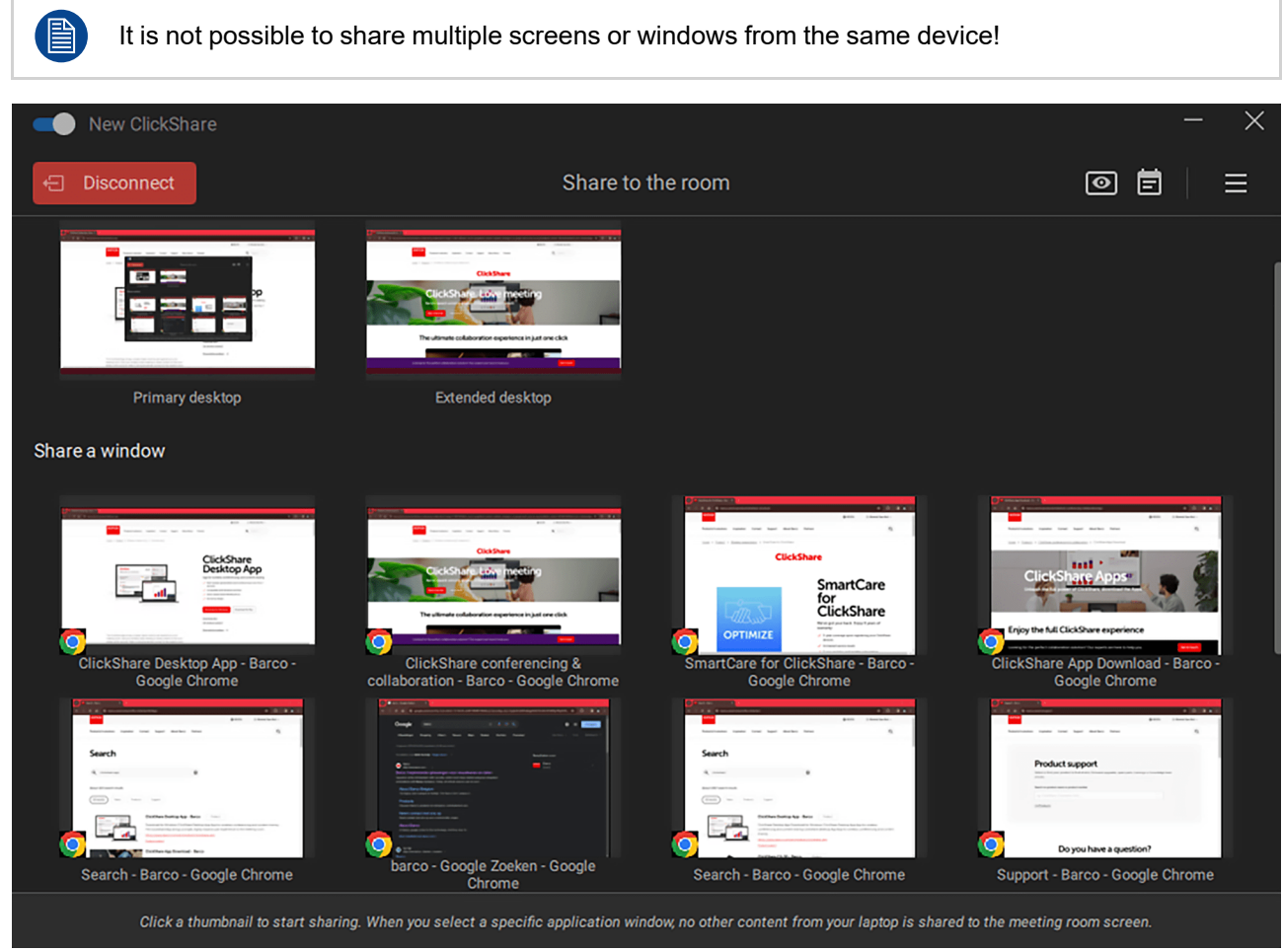

Image 3–17 Example of the sharing window

# **Preview display(s)**

To preview what is currently being displayed on the meeting room monitor(s), click the eye icon in the upper right corner and a pop-up will be shown.

Preview cannot be used while content is being shared, for security reasons.

#### Using [ClickShare](#page-25-0)

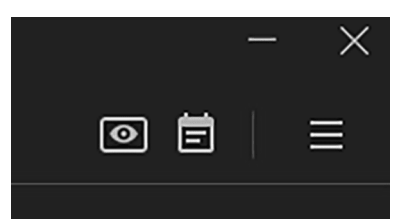

Image 3–18 Preview icon located on the left

# **How to share**

The currently shared window or application will get a red border and 2 advanced options as overlay:

- **Stop sharing**: disconnects the sharing functionality.
- **Pause / resume sharing**: will freeze / resume content that is being shared on the meeting room monitor (s).

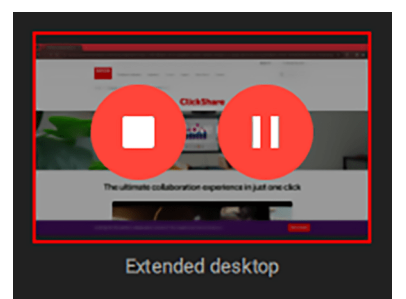

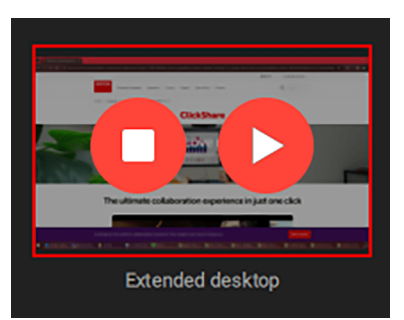

Image 3–19 Example of window being shared Image 3–20 Example of shared window being paused

If multiple devices are sharing at the same time, then the content will be resized and distributed across the meeting room monitor(s).

# <span id="page-27-0"></span>**3.3.4 Mobile app sharing**

# **Start sharing**

Casting or sharing the screen of the mobile device can be done by tapping the share button in the middle of the screen.

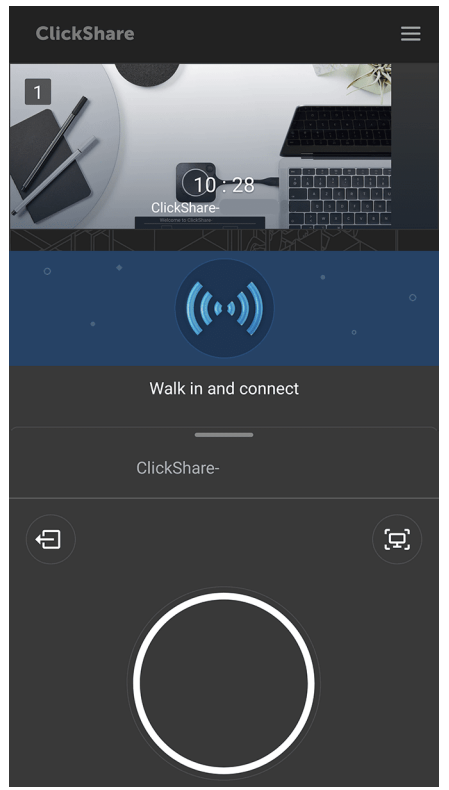

Image 3–21 Example of the share screen on android

While sharing the full currently active screen on the mobile phone will be shared in real-time.It is not possible to share specific screens nor applications, as what is seen on the mobile device, will be shown on the screen.

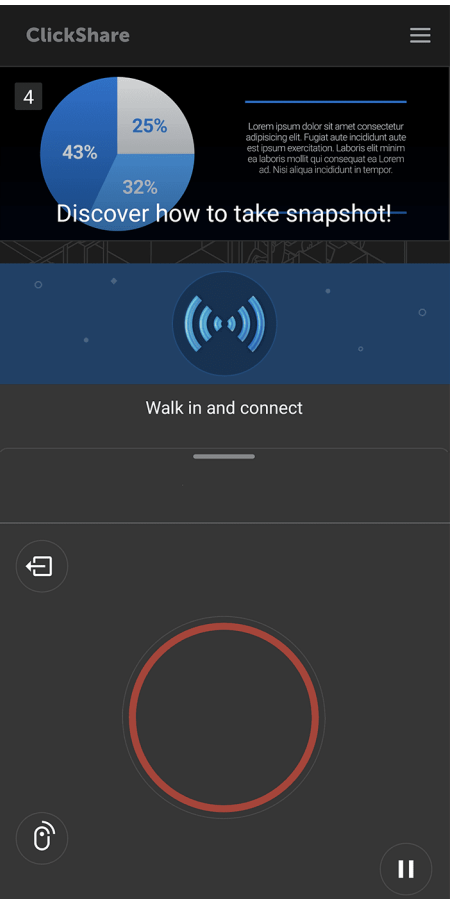

Image 3–22 Example of screen that is being shared on android

# **Additional features**

There are three additional features available while sharing on a mobile device:

- Pause the sharing by tapping on the pause button in the bottom right corner, near the share button
- Control the screen or share with a clicker by tapping on the clicker icon at the bottom right corner, near the share button
- Take screenshots or preview of what is being displayed on the meeting room monitor(s) by taping on the screenshot icon in the upper right corner, near the share button

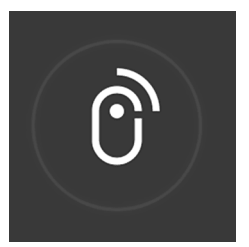

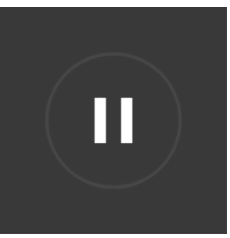

Image 3–23 Example of the pause icon on android

Image 3–24 Example of the pause icon on android

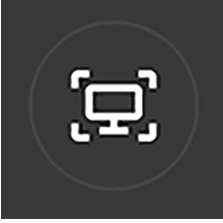

Image 3–25 Example of the screenshot icon on android

When taking a screenshot, a new window will be displayed. This window previews what will be screenshot. There are multiple options on what can be done with the taken screenshot:

- Share the screenshot over other connections, like bluetooth.
- Save the screenshot locally.
- Delete the screenshot when it is no longer needed.

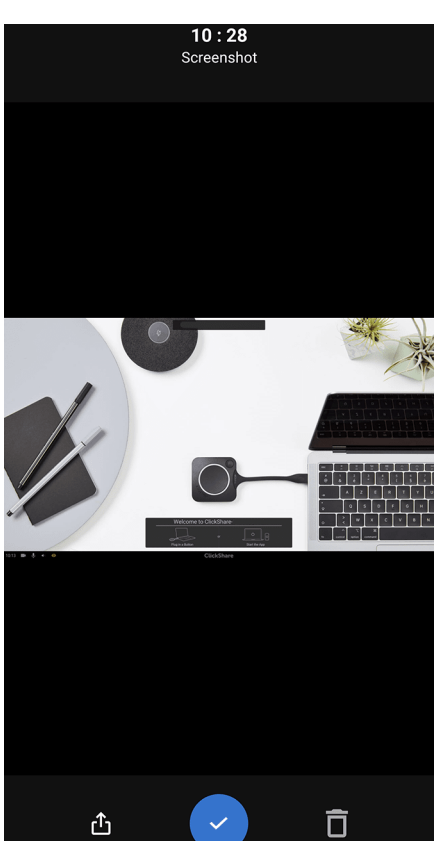

Image 3–26 Example of the screenshot screen on android with icons in order

# <span id="page-29-0"></span>**3.3.5 Third party sharing**

It is possible to combine the sharing functionality of certain third party apps with ClickShare.

The supported apps are:

• AirPlay

Google cast

To use any of these apps, make sure that the device is connected to the Wi-Fi network of the ClickShare and start sharing. For more information on how to use these apps, refer to their respective documentation.

# <span id="page-30-0"></span>**3.4 Conferencing**

# <span id="page-30-1"></span>**3.4.1 Methods of conferencing**

ClickShare supports multiple different ways of conferencing with remote participants. The peripherals and sharing functionality can be used in addition to the conferencing with remote participants. This allows for flexible meetings to be held.

Conferencing methods supported possible are:

- Standard conferencing
- Hostflow
- One click join

# <span id="page-30-2"></span>**3.4.2 Standard conferencing**

### **About standard conferencing**

ClickShare will support and enhance the experience of joining remote meetings regardless of the meeting service used.

### **How to join a remote meeting**

- **1.** Accept the meeting invite on the remote conferencing app or website of choice.
- **2.** Verify the inputs and outputs selected by the conferencing app or website of choice.
	- ► **Sound output** (speakers): ClickShare room speakerphone
	- ► **Sound input** (microphone): ClickShare room speakerphone
	- ► **Camera**: ClickShare room camera

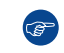

*Tip:* Some conferencing solutions have their own sound and camera settings that work on top of the device settings.

- **3.** Join the meeting.
- **4.** Combine conferencing with sharing for local participants (**optional**)

For more information on sharing, see ["Methods](#page-25-1) of sharing", [page](#page-25-1) 26.

# <span id="page-30-3"></span>**3.4.3 Hostflow & one click join**

#### **About hostflow & one click join**

Access to the e-mail calendar is required. For more information, see "Calendar [integration](#page-36-1)", [page](#page-36-1) 37

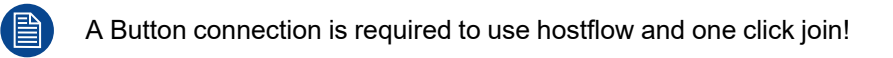

Hosting or joining a remote or hybrid meeting through ClickShare, will let ClickShare suggest the settings and simplify the room connection automatically. This reduces required time for joining a meeting to a single button click and decreases setup time while hosting. This allows meetings to start faster and more efficiently.

# **How to use hostflow or one click join**

- **1.** Join or host the meeting through on of the two methods:
	- On the home screen below the meeting rooms.

# Using [ClickShare](#page-30-0)

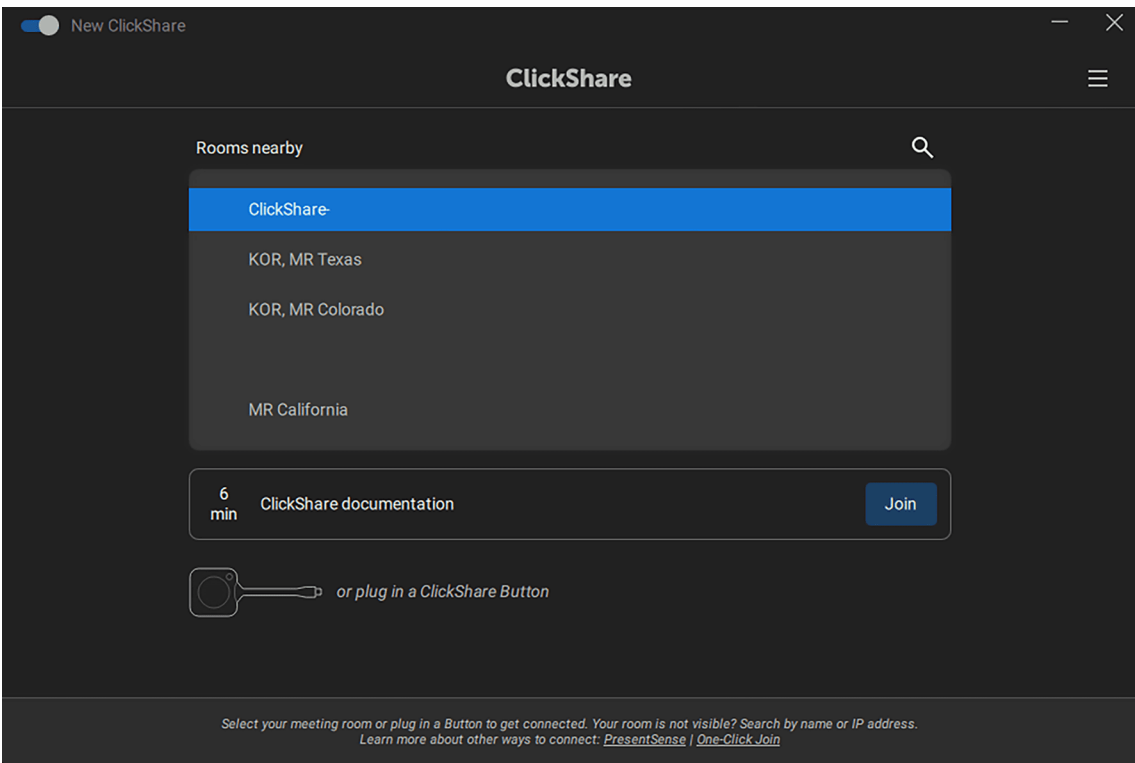

Image 3–27 Example of the upcoming meeting on the home screen

• While sharing after pressing the calendar icon at the top right corner.

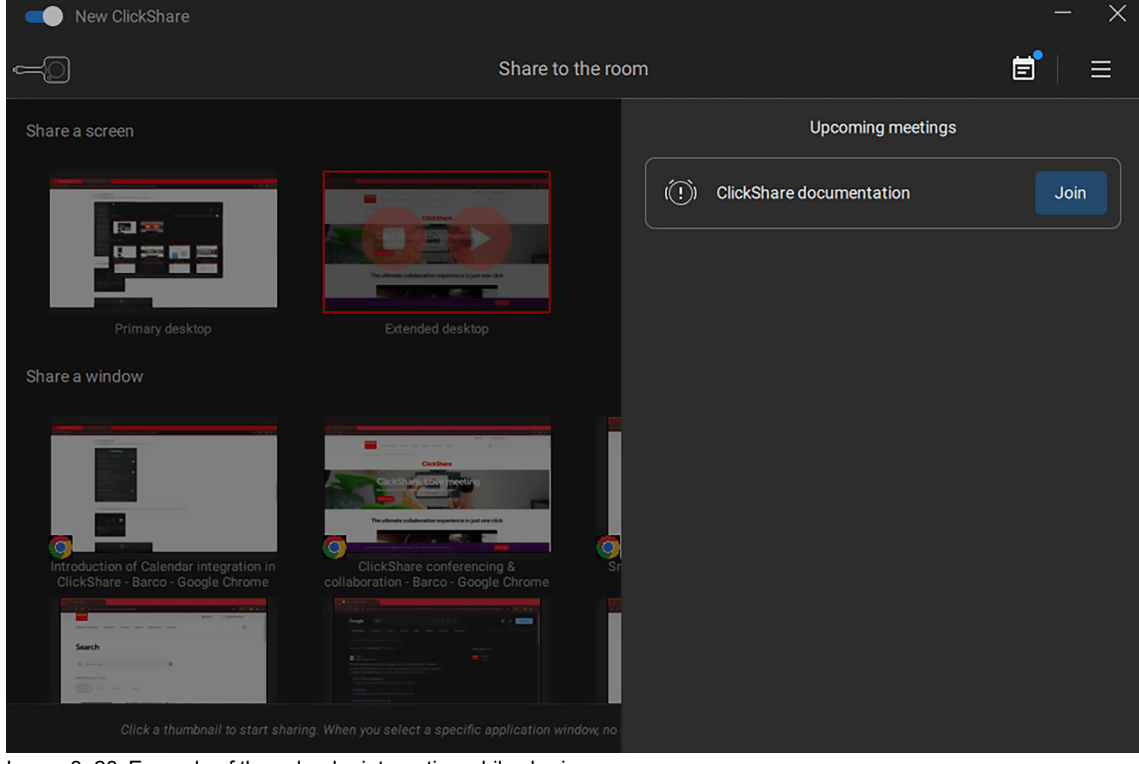

Image 3–28 Example of the calendar integration while sharing

Get started preview screen will be shown

**2.** Click "Start my meeting" to join or host for remote participants.

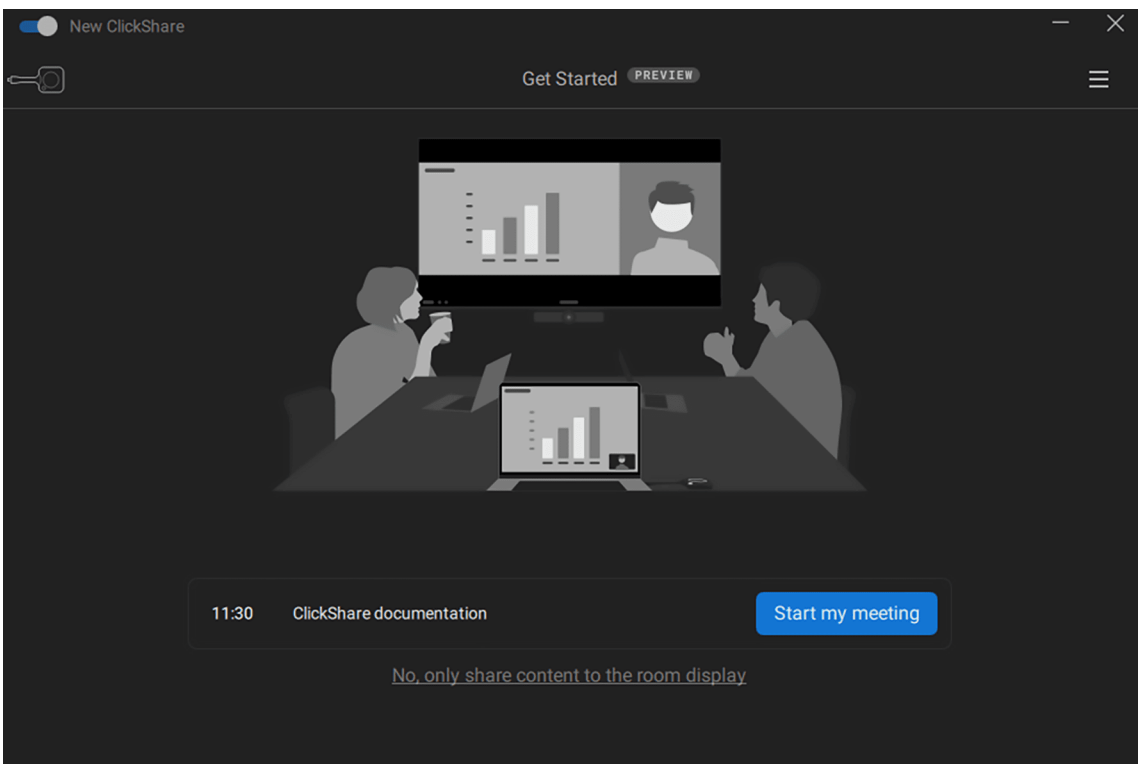

Image 3–29 Meeting details splashscreen

The meeting application will be launched

- **3.** Verify the peripheral settings in the meeting app.
	- ► **Sound output** (speakers): ClickShare room speakerphone
	- ► **Sound input** (microphone): ClickShare room speakerphone
	- ► **Camera**: ClickShare room camera

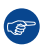

*Tip:* Some conferencing solutions have their own sound and camera settings that work on top of the device settings.

- **4.** Join the meeting.
- **5.** share the screen within the meeting app.

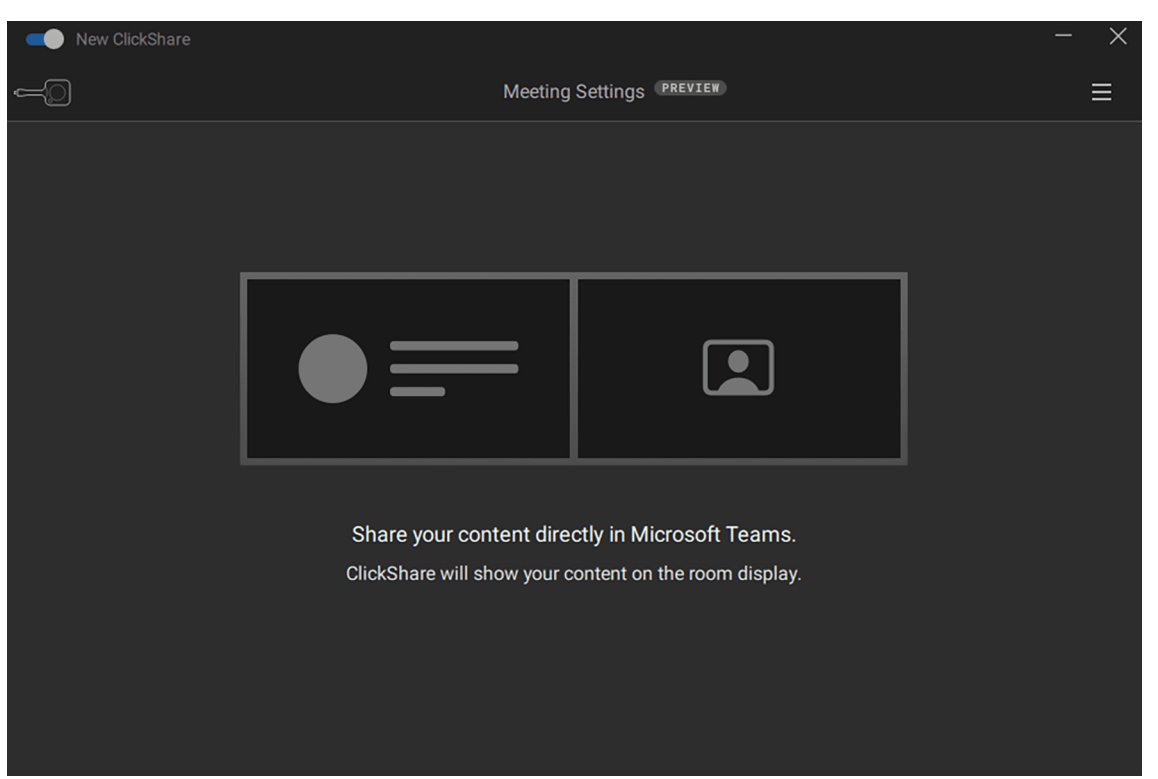

Image 3–30 Reminder within the ClickShare app to share screen in the meeting app

- **6.** Navigate back to the ClickShare app.
- **7.** Should the remote participants be shown on the meeting room display(s)?
	- ► **If yes**, Decide the layout of the meeting room display(s) by clicking on the preferred preview.
	- ► **If no**, click on "Disable people view".

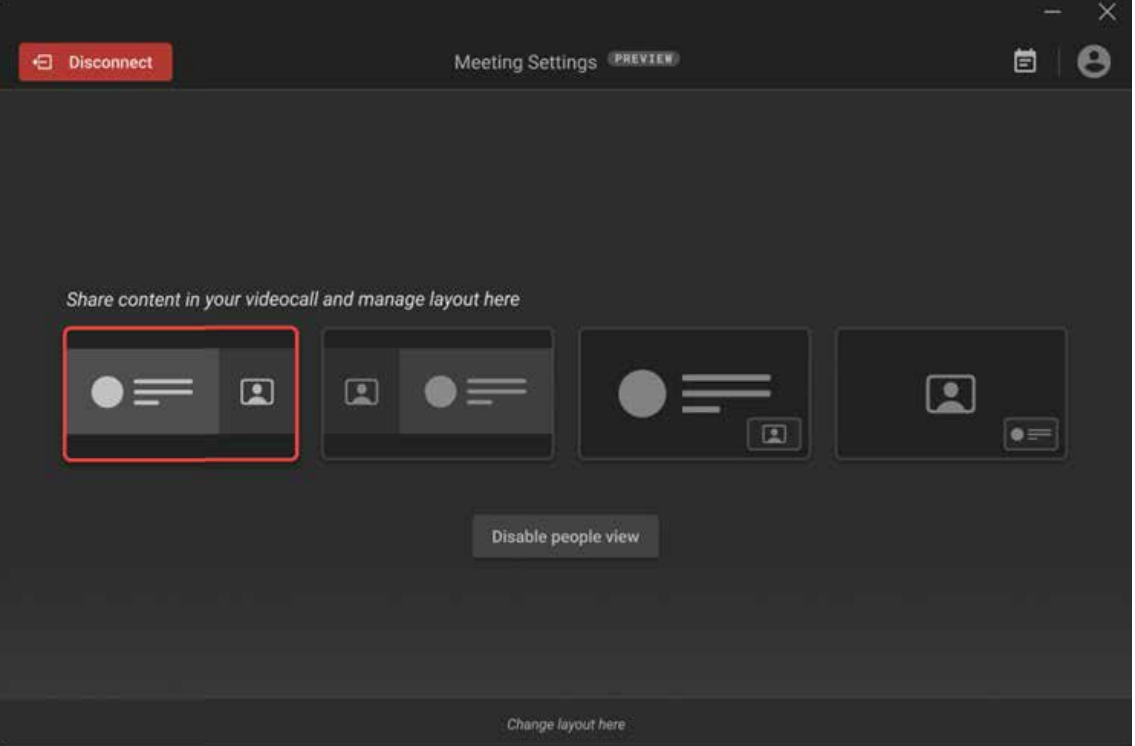

Image 3–31 Layout selection options

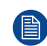

*Note:* The layout can be changed at any time by clicking on "Change layout here" at the bottom of the app.

Content shared over the meeting app will be reflected onto the meeting room display(s).

# <span id="page-34-0"></span>**3.5 Additional ClickShare features**

# **About Additional features**

Huge variety in meeting room configurations and setups are possible with ClickShare. To support and allow this variety in configurations additional features have been implemented into ClickShare. These features will be explored in this chapter.

# <span id="page-34-1"></span>**3.5.1 Blackboarding & annotations**

#### **About blackboarding & annotations**

Only available when a touch screen has been connected to the Base Unit!

The connected touch screen display can be configured as a writing board. Allowing for notes or sketches to be made on top of a displayed image or on a white background. These notes and sketches can also be saved onto a USB-stick connected to the Base Unit or the local storage of a Button connected device.

There are two methods of creating drawings:

- On a clean background.
- On a shared screen or window after taping on annotations.

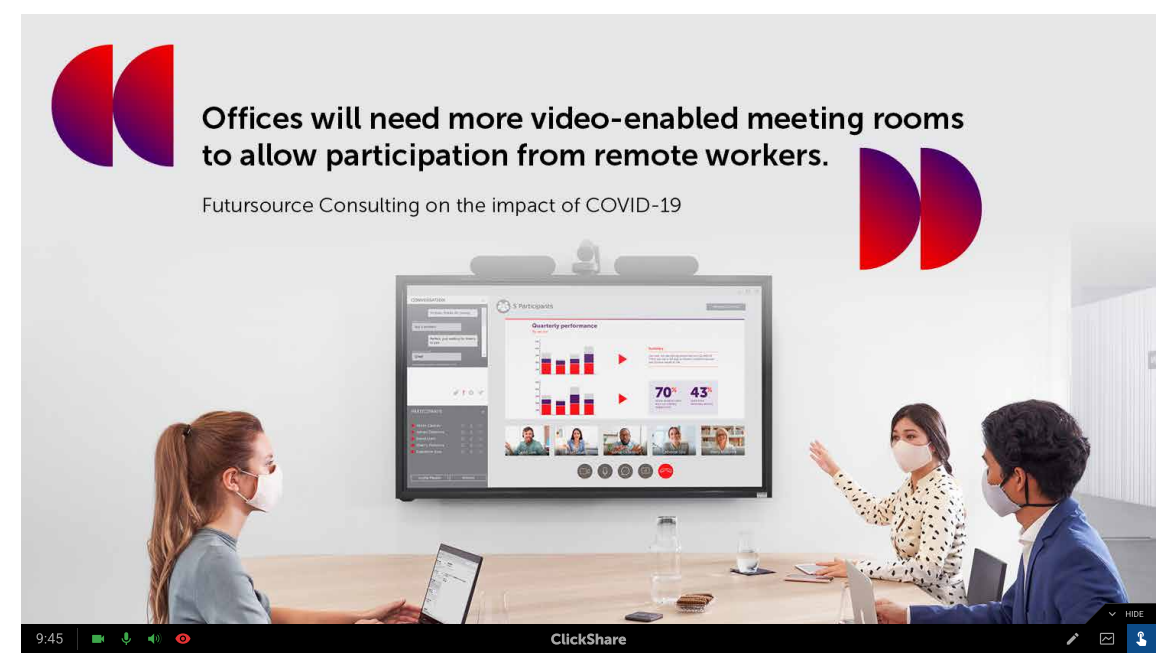

Image 3–32 Example of icon to start annotations

#### **Creating drawings**

While in blackboarding or annotation mode, different icons to create or manage drawings will be enabled.

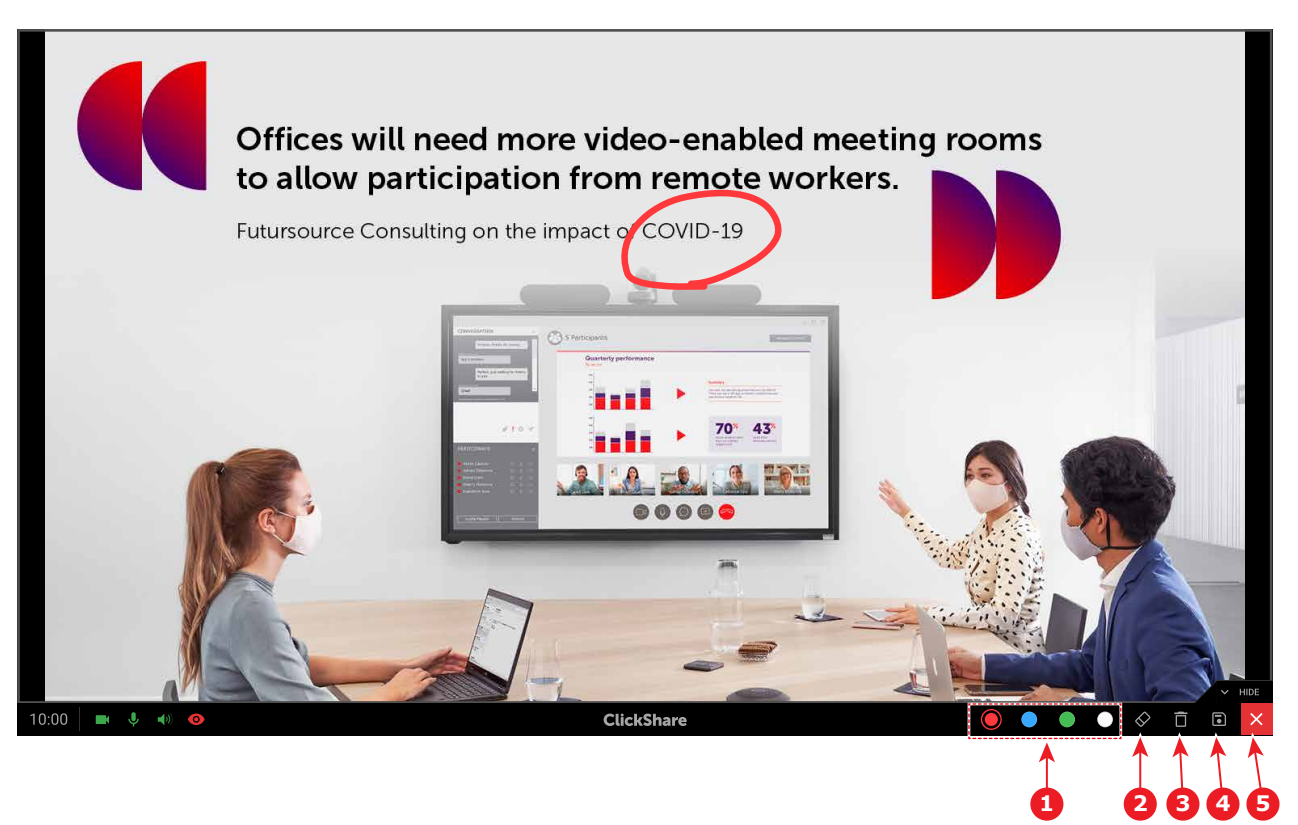

<span id="page-35-1"></span>Image 3–33 Example of a screen in annotation mode

- Tap on the pen tool to start drawing on the screen. While the pen tool is selected, any touch actions within the active screen will result in additional drawings.
- Tap on the desired color to switch the currently active color. (reference 1, [Image](#page-35-1) 3–33)
- Remove some lines or delete mistakes by tapping on the eraser icon and swiping over the parts that must be deleted. (reference 2, [Image](#page-35-1) 3–33)
- Delete all made drawings by taping on the clear option. (reference 3, [Image](#page-35-1) 3–33)

# **Saving drawings**

Tap on the save icon if the created drawings, and in case of annotations their background, must be saved for future reference. (reference 4, [Image](#page-35-1) 3–33)

After tapping, the drawings, and in case of annotations their background, will automatically be saved to a USB stick that is connected to the Base Unit. All Button connected device will also receive a pop-up requesting to save a copy locally. The file will be named after the meeting room and the current date.

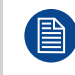

Black and white lines will be inverted during saving. Meaning black lines become white and white lines become black.

# **Presenter mode**

To stop using blackboarding & annotations, tap the close icon. ( reference 5, [Image](#page-35-1) 3–33)

This will erase any drawings that were made during annotation mode, however drawings that were made in blackboard mode **will be restored** when re-entering blackboarding.

# <span id="page-35-0"></span>**3.5.2 Touch back**

# **About touch back**

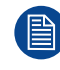

Only available when a touch screen has been connected to the Base Unit!
Allows for the controlling of the connected device through presses on the connected touch screen, preventing the need to remain near the connected device or control it with a mouse.

Touch back can be disabled by pressing the touch back icon in the middle of the bottom right icons.

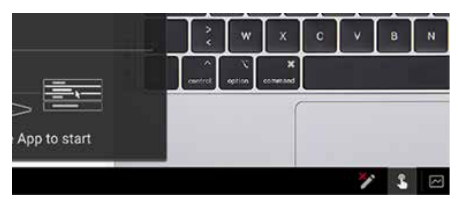

Image 3–34 Touchback icon

#### **3.5.3 PowerPoint presenter mode**

#### **About PowerPoint presenter**

To view notes made in Microsoft Office PowerPoint, presenter mode can be used. This removes the need for additional screens to hold an effective presentation.

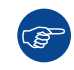

When presenting in PowerPoint without using presenter mode, ClickShare will remind the user of the feature automatically.

#### **How to use PowerPoint presenter mode**

- **1.** Open the desired PowerPoint in Microsoft Office PowerPoint.
- **2.** Start the presentation.
- **3.** Share the presentation screen with the chosen ClickShare connection. For more information, see "Methods of [connecting"](#page-19-0), [page](#page-19-0) 20
- **4.** Right click on the slide and select "Show Presenter View".

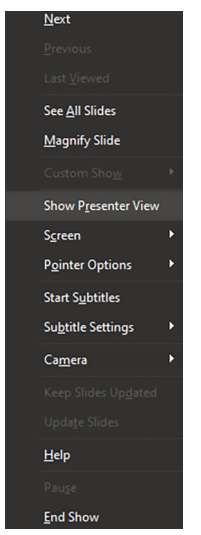

Image 3–35 Example of the right click menu in Microsoft Office PowerPoint

#### **3.5.4 Calendar integration**

#### **About calendar integration**

Lets ClickShare access and use the calendar of e-mail accounts connect to the device, to simplify joining meetings. Meeting reminders and join options will also be handled and enhanced by ClickShare.

#### **How to enable calendar integration**

**1.** Open the settings through the menu in the upper right corner.

#### Using [ClickShare](#page-34-0)

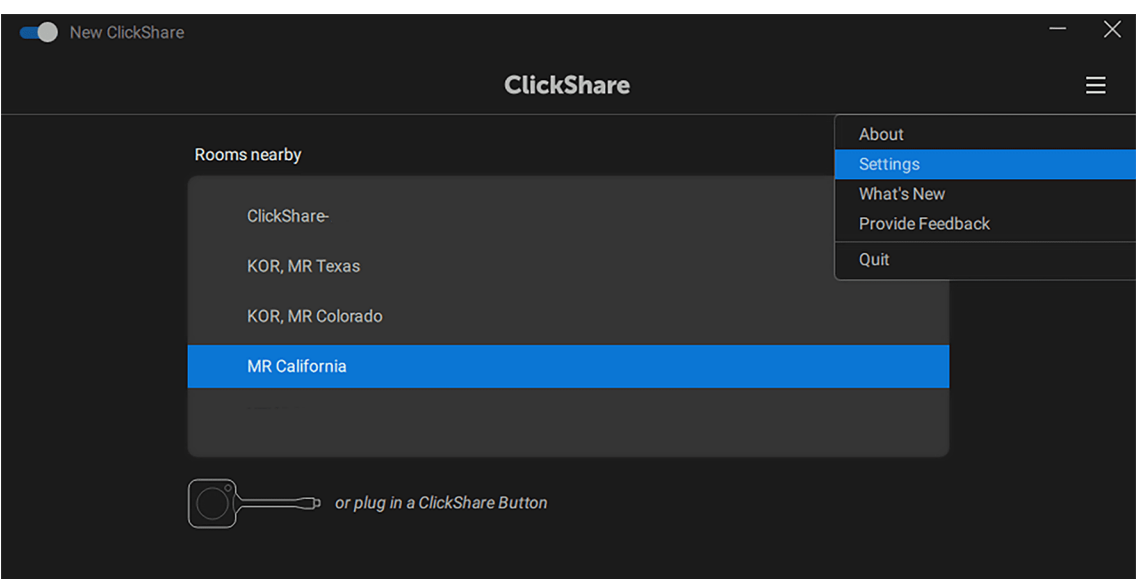

Image 3–36 Example of the desktop app settings location

**2.** Enabled the calendar integration functionality.

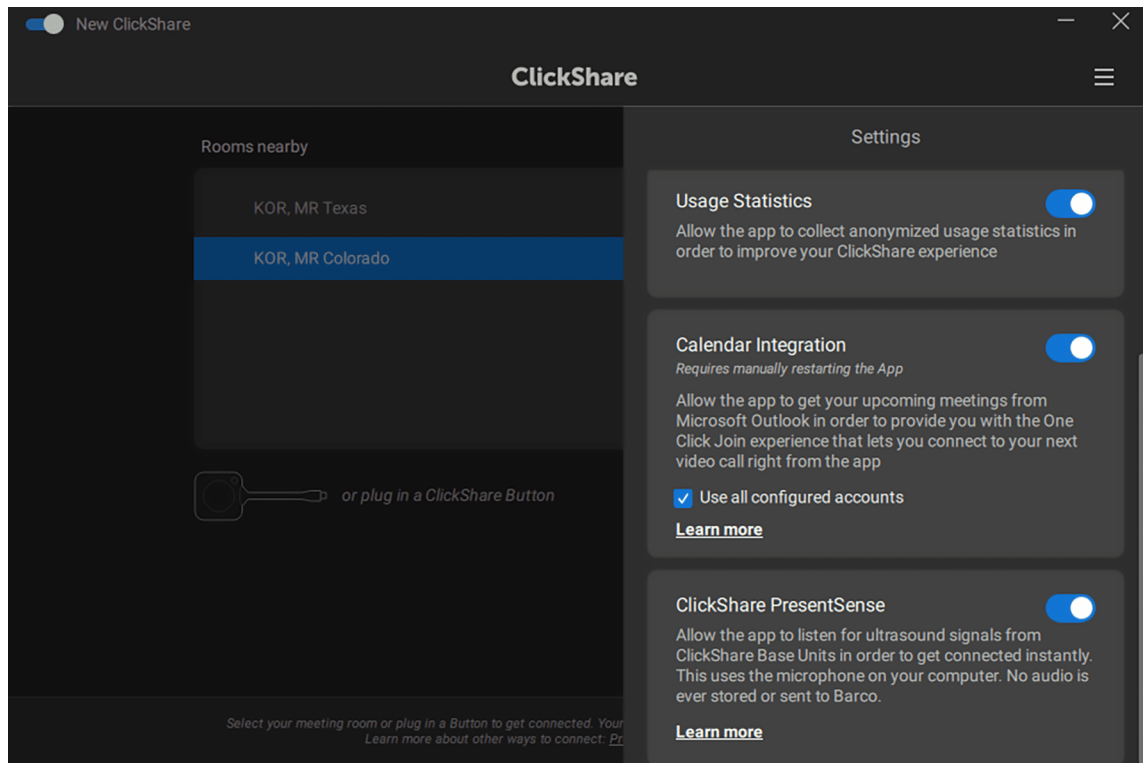

Image 3–37 Example of calendar integration enabled with all e-mail account access

*Tip:* ClickShare can manage calendars of all connected e-mail accounts at once if the checkbox in  $\bigcirc$ front of "Use all configured accounts" is checked.

**3.** Manually close the ClickShare app.

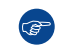

*Tip:* Closing the app window with the cross will not close the background processes of the app. The app must be quit or ended completely. If the attemps fail to close the app completely, restart the entire device.

**4.** Restart the ClickShare app.

Upcoming meetings will be visible in the ClickShare app on two locations:

• On the home screen:

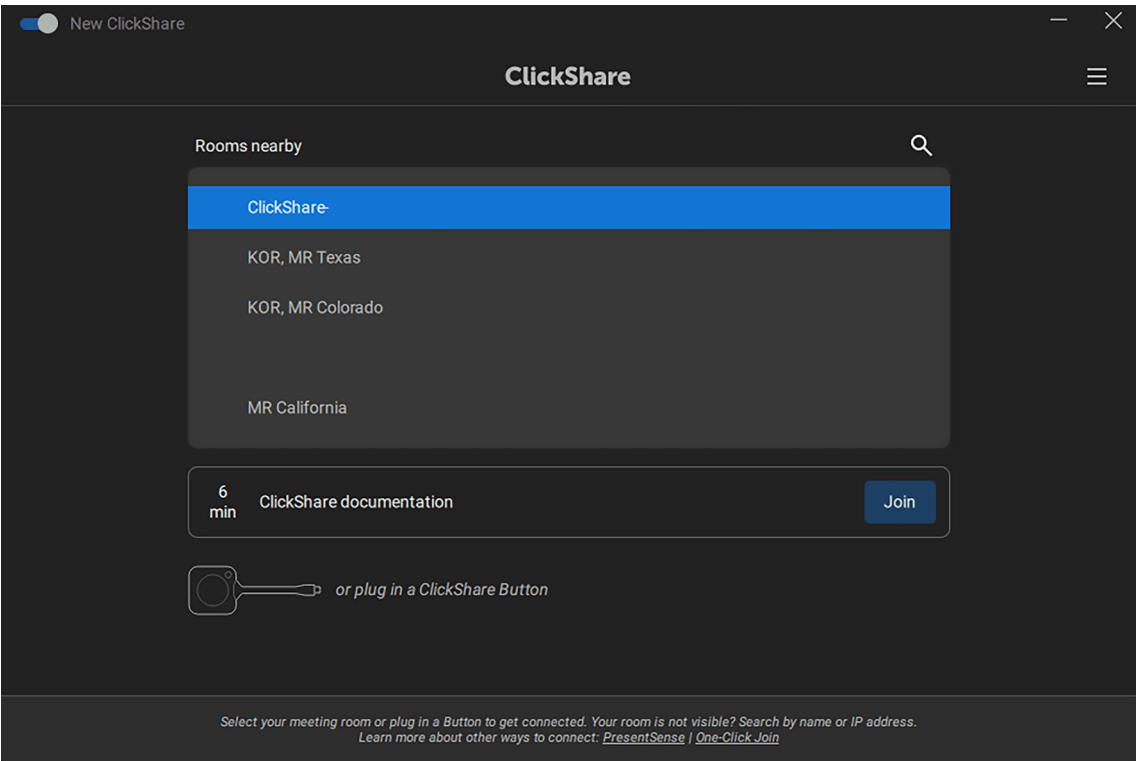

Image 3–38 Example of the calendar integration on the home screen

• While sharing after pressing the calendar icon at the top right corner:

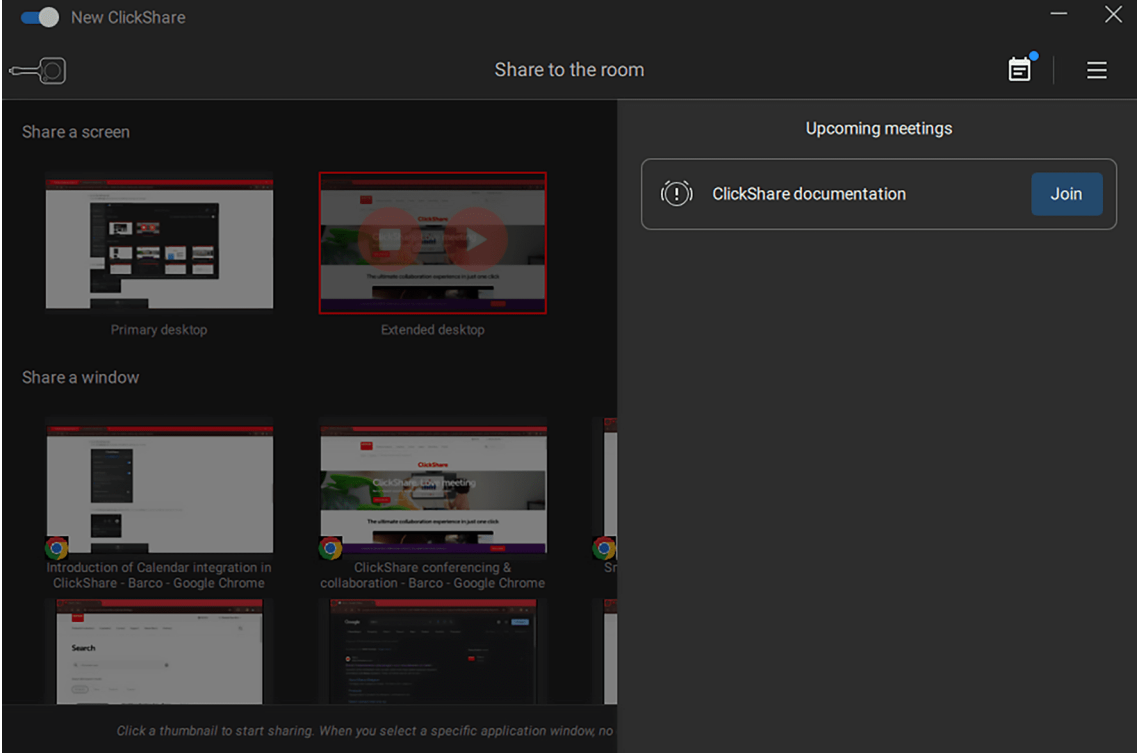

Image 3–39 Example of the calendar integration while sharing

Using [ClickShare](#page-34-0)

# **Leaving the meeting room [4](#page-40-0)**

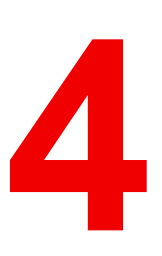

<span id="page-40-0"></span>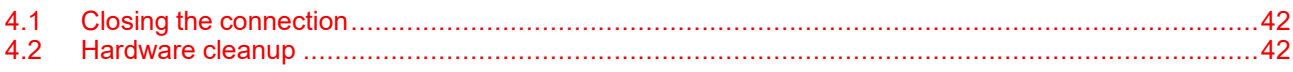

#### **About leaving**

After the meeting has concluded or the use of the ClickShare is no longer immediately required, then this chapter will advice on some best practices to minimize the impact on the next person.

# <span id="page-41-0"></span>**4.1 Closing the connection**

#### **About closing the connection**

If the connection between the connected device(s) and ClickShare has been broken or ended abruptly, then the ClickShare system will default back to the wallpaper after some time has passed. No content will remain on screen for long periods of time, however it is still recommended to close the connection properly.

The proper methods to close the connection depend on the connection that was made and are:

- Closing with the Button
- Closing with the ClickShare app

#### **Button connection closing**

- **1.** Press the center share button to stop the sharing.
- **2.** Ensure no more content is being shown on the display and the wallpaper has returned.
- **3.** Disconnect the Button(s) from their connected device(s).

#### **ClickShare app connection closing**

**1.** Stop sharing content by pressing the stop icon on the left of the shared screen or window in the app.

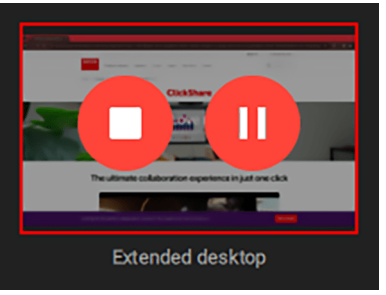

Image 4–1 Example of stop button on a shared screen

**2.** Disconnect from ClickShare by pressing the disconnect button in the upper left corner.

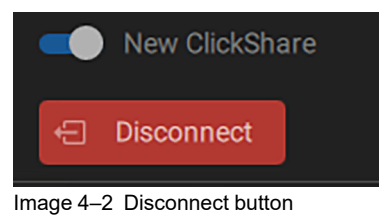

**3.** Close the app (**optional**).

## <span id="page-41-1"></span>**4.2 Hardware cleanup**

#### **About hardware cleanup**

The CB Core, CB Pro contains features that can be damaged or less preforming due to improper storage. Therefore it is recommended to protect and clean up the Base Unit when leaving.

#### **Button cleanup**

Store or return the used Button (s) back to their original location in the meeting room. This helps prevent Buttons being lost or damaged and speeds up the time it can take for the next person to start using ClickShare.

#### **Lens protection**

**1.** Clean any dust or finger prints from the lens.

**2.** Attach the lens cover dust cap over the lens.

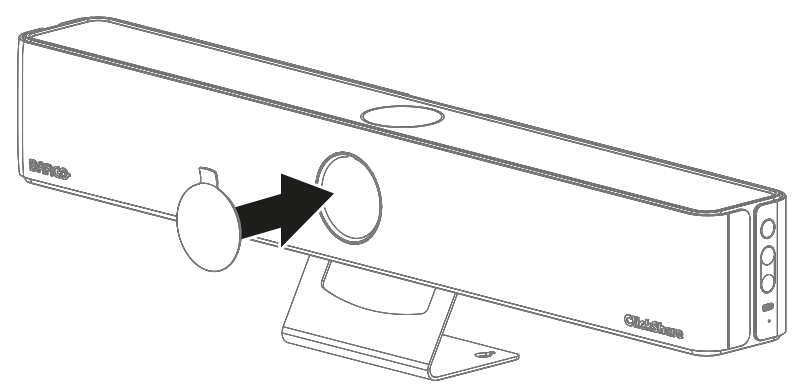

Image 4–3 Attach direction for the lens cover

Leaving the [meeting](#page-40-0) room

<span id="page-44-0"></span>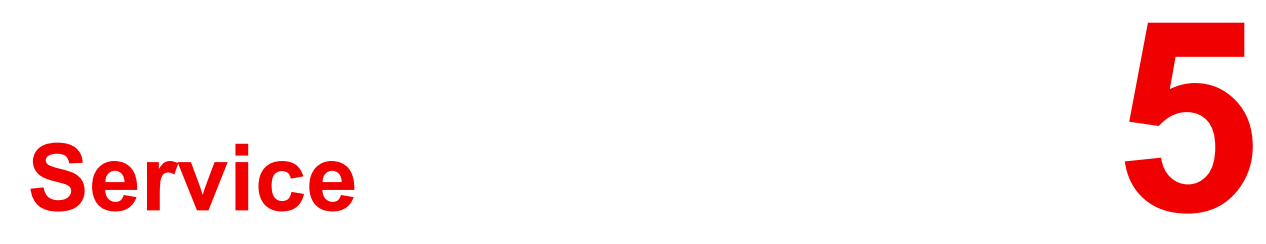

# **5.1 Front cover replacement**

#### **About cover replacement**

Only the front cover can be replaced if it has been damaged. It is not recommended to frequently detach the front cover nor operate the Base Unit without a front cover attached.

Contact Barco to get a new front cover if a replacement is deemed necessary.

#### **How to replace the cover**

- **1.** Disconnect or detach the Base Unit for easy access. (**optional**)
- **2.** Detach the front cover.

(骨) *Note:* Use caution to avoid damaging the camera lens and speakers!

a) Place the Base Unit on its backside or upside down.

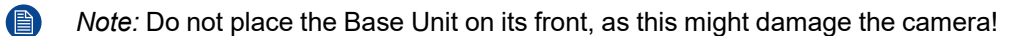

b) Unscrew the five Phillips screws that hold the wall mount to the Base Unit.

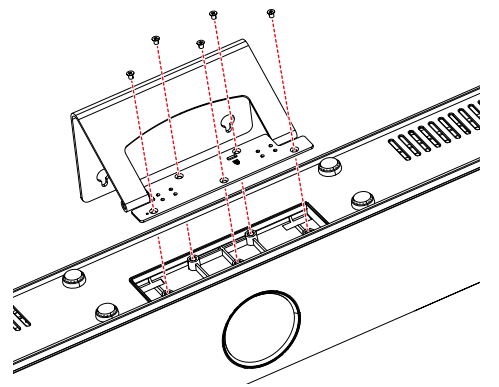

Image 5–1 Location of the five screws to unscrew

c) Unscrew the two Philips screws that hold the front cover to the Base Unit.

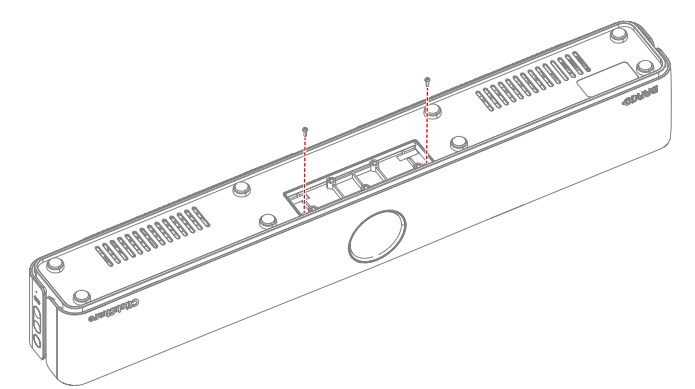

Image 5–2 Location of the two front cover screws to unscrew

d) Pull the sides away from the Base Unit until the fixations are no longer clicked into the Base Unit.

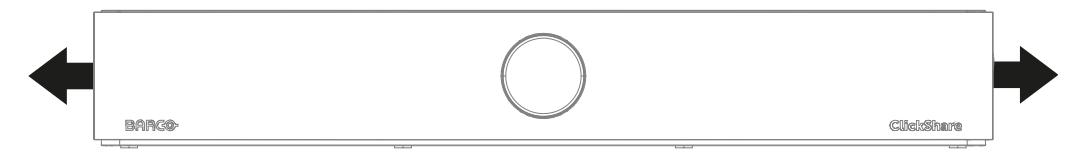

Image 5–3 Pull direction for the side fixations

e) Pull the front cover away from the Base Unit until none of the fixations are clicked into the Base Unit anymore.

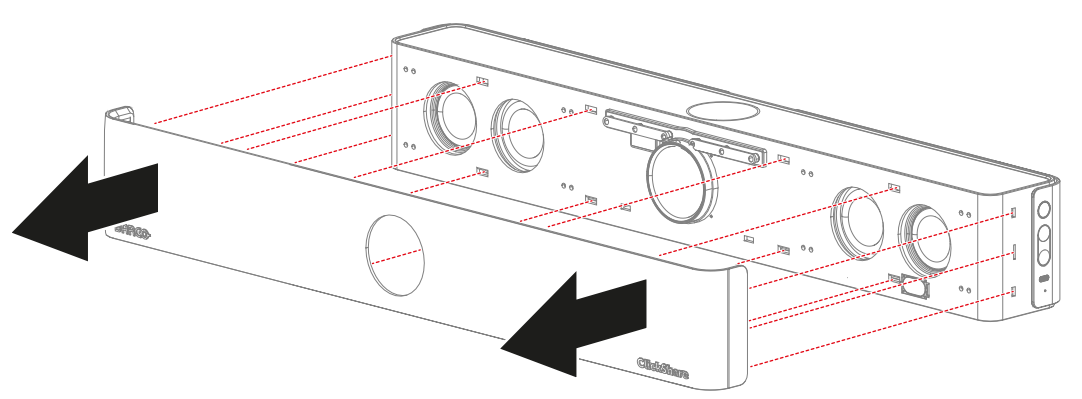

Image 5–4 Location of all fixations and direction to pull the front cover

- **3.** Attach the replacement front cover.
	- a) Click the right or left side of the front cover in the fixation holes of the Base Unit.

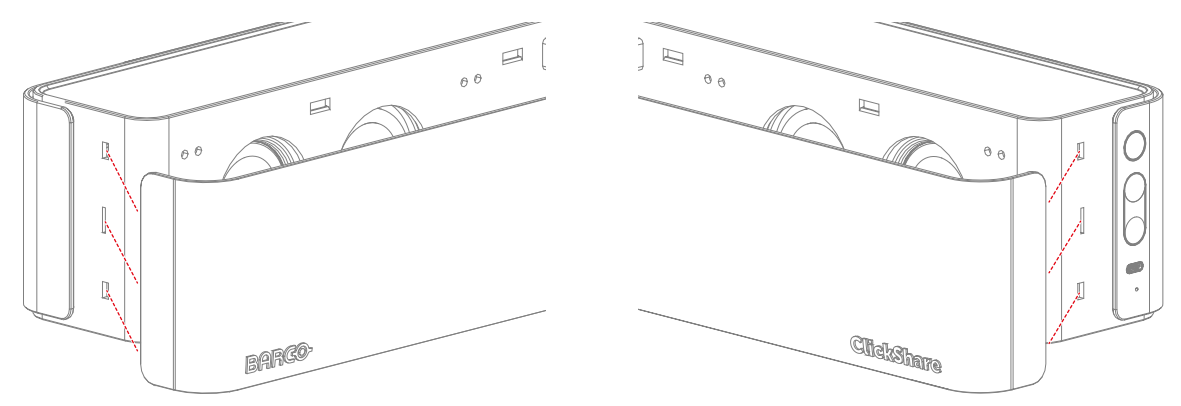

Image 5–5 Left fixation points **Image 5–6 Right fixation points** 

b) Continue clicking in each fixation sequentially until all fixations are clicked in place.

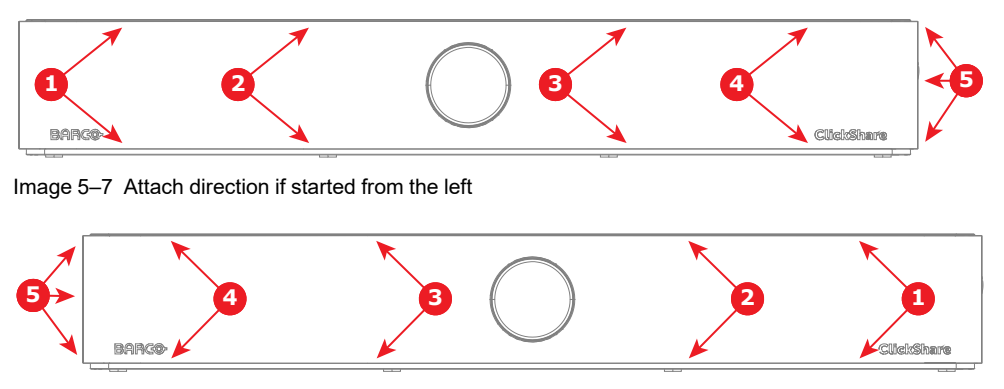

Image 5–8 Attach direction if started from the right

c) Screw the two Philips screws to secure the front cover.

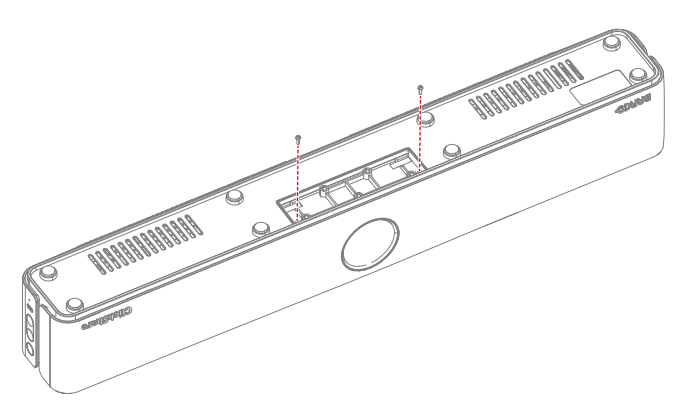

Image 5–9 Location of the two front cover screws to tighten

d) Screw five Phillips screws to secure the wall mount.

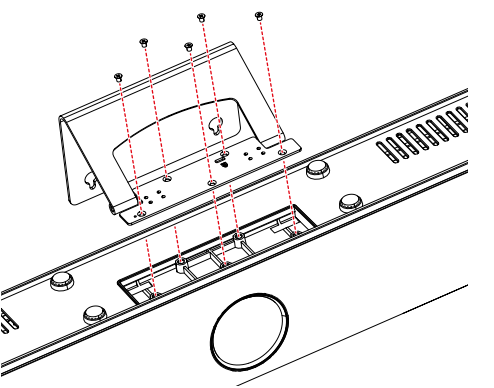

Image 5–10 Location of the five screws to tigthen

**4.** Reconnect, reattach and reposition the Base Unit in its desired location. (**optional**)

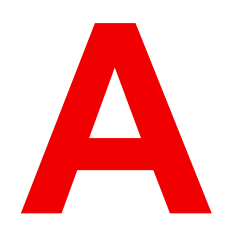

# **Specifications**

<span id="page-48-0"></span>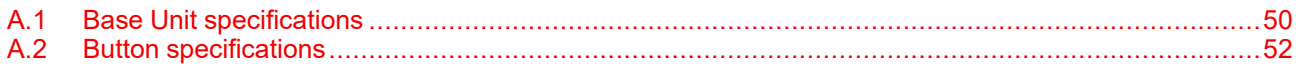

# <span id="page-49-0"></span>**A.1 Base Unit specifications**

#### **CB Core specifications:**

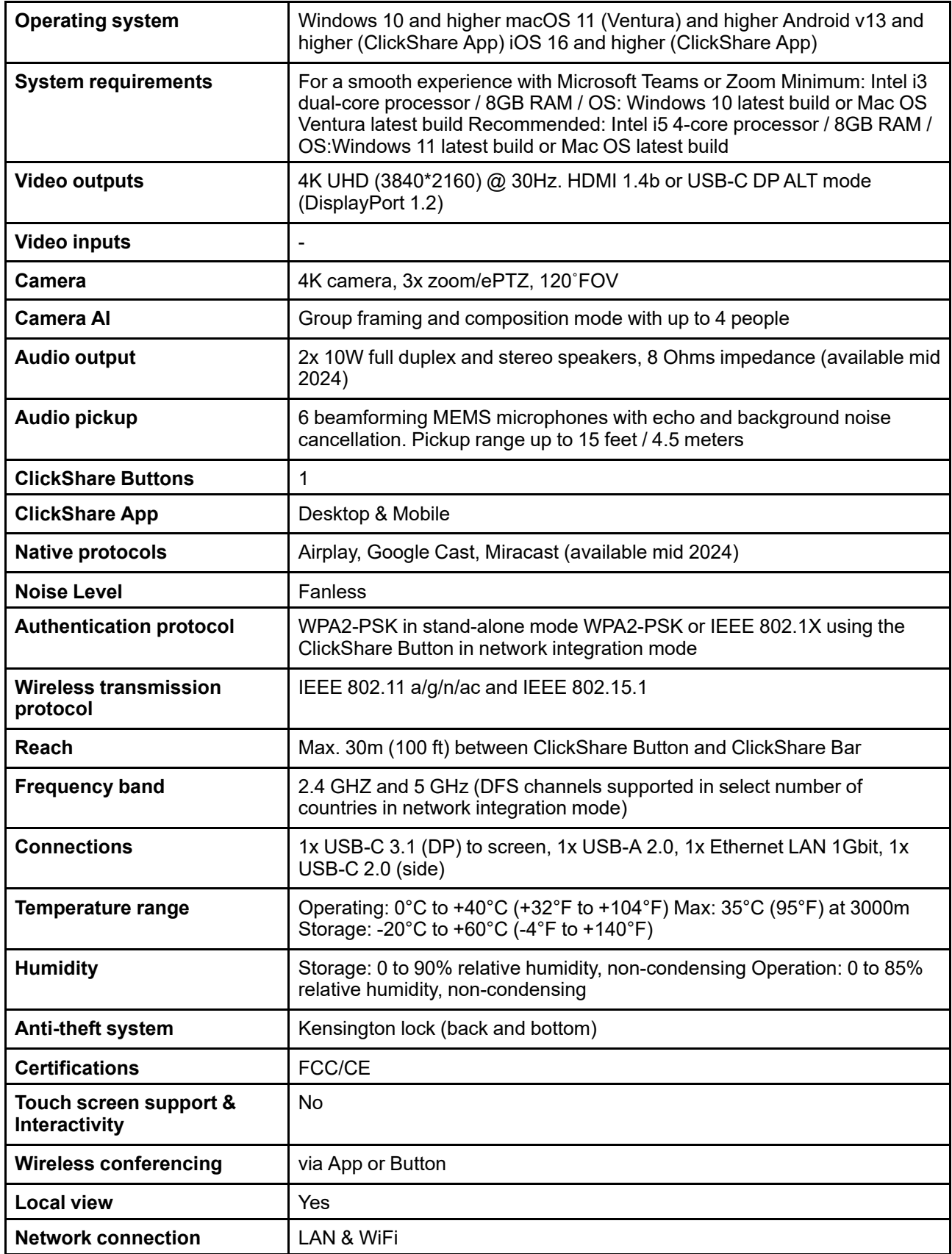

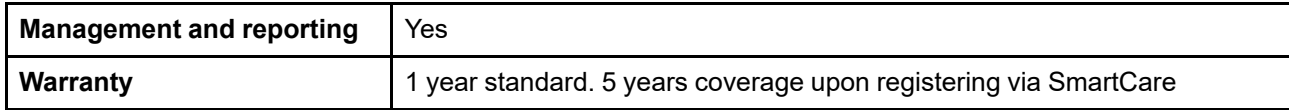

#### **CB Pro specifications**

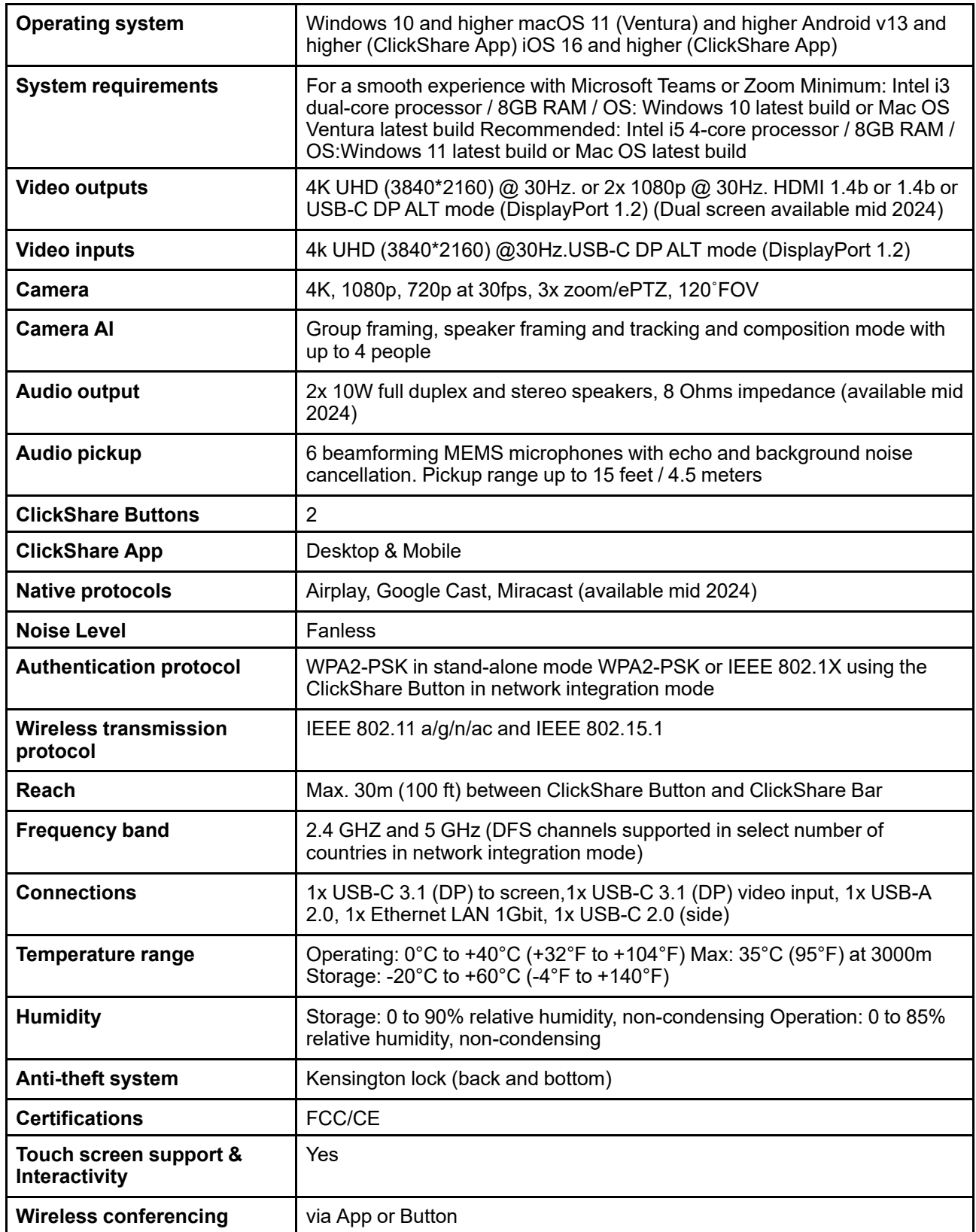

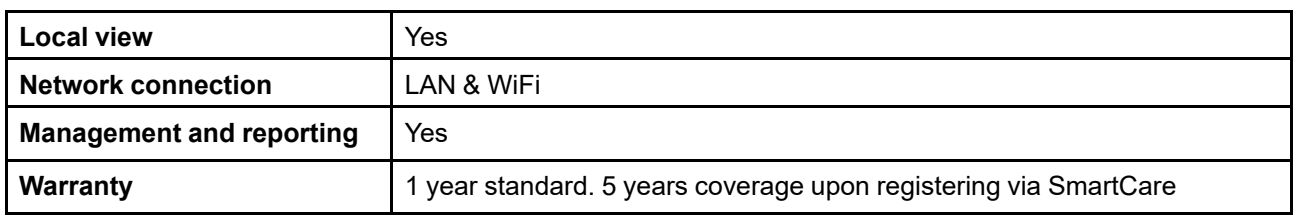

# <span id="page-51-0"></span>**A.2 Button specifications**

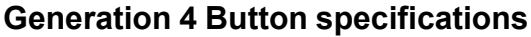

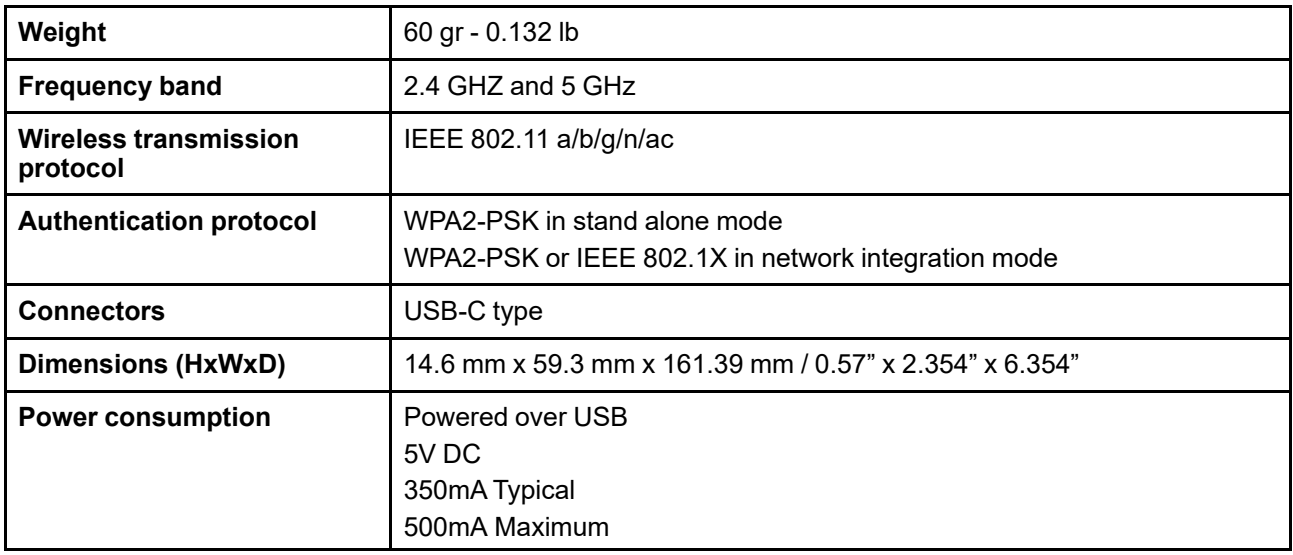

# **Regulatory information**

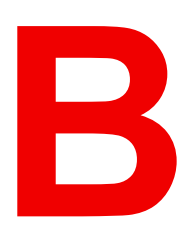

<span id="page-52-0"></span>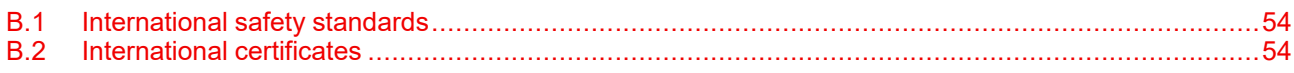

# <span id="page-53-0"></span>**B.1 International safety standards**

#### **Standards overview**

This equipment is built in accordance with the requirements of the international safety standards IEC62368-1, EN62368-1, UL62368-1 and CAN/CSA C22.2 No.62368-1, which are the safety standards of information technology equipment including electrical business equipment. These safety standards impose important requirements on the use of safety critical components, materials and insulation, in order to protect the user or operator against risk of electric shock and energy hazard and having access to live parts. Safety standards also impose limits to the internal and external temperature rises, radiation levels, mechanical stability and strength, enclosure construction and protection against the risk of fire. Simulated single fault condition testing ensures the safety of the equipment to the user even when the equipment's normal operation fails.

## <span id="page-53-1"></span>**B.2 International certificates**

#### **CE certification**

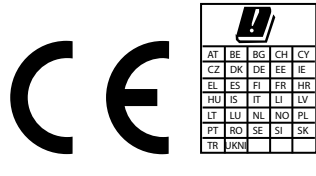

CB3010S (R9861632EUB1; R9861633EUB2) are fit for use in all European Union countries, EFTA and Turkey.

The CB3010S is restricted to indoor use only when operating in the 5150 to 5250 Mhz frequency range.

Hereby, Barco NV declares that the radio equipment type CB3010S is in compliance with the Directive 2014/ 53/EU. The full text of the EU declaration of conformity is available at the following internet address:

*<https://www.barco.com/en/support/docs/tde12849>* (Base Unit)

For 2.4 GHz band:

- 2402 MHz 2482 MHz
- Max EIRP: 20 dBm

For 5 GHz band:

- 5150 MHz 5350 MHz
- 5470 MHz 5725 MHz
- Max EIRP: 23 dBm

#### *<https://www.barco.com/en/support/docs/tde11913>* (Button)

The ClickShare Button CSBTN004 has been tested and meets the EU RF exposure standards. The maximum SAR value reported is 0.164 W/kg.

For 2.4 GHz band:

- 2402 MHz 2482 MHz
- Max EIRP: 19.93 dBm
- For 5 GHz band:
- 5150 MHz 5350 MHz
- 5470 MHz 5725 MHz
- Max EIRP: 22.99 dBm

#### **KCC certification**

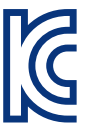

R-R-BVY-CSBTN004 WCBN814A: R-C-LTO-WCBN814A CB3010S: R-R-BVY-xxxxxxx

#### **NOM certification**

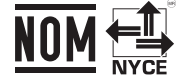

IFETEL ID: RCPBACxxx-xxxx

#### **NBTC certification**

เครื่องโทรคมนาคมและอุปกรณ์นี้มีความสอดคล้องตามมาตรฐานหรือข้อกำหนดทางเทคนิคของ กสทช.

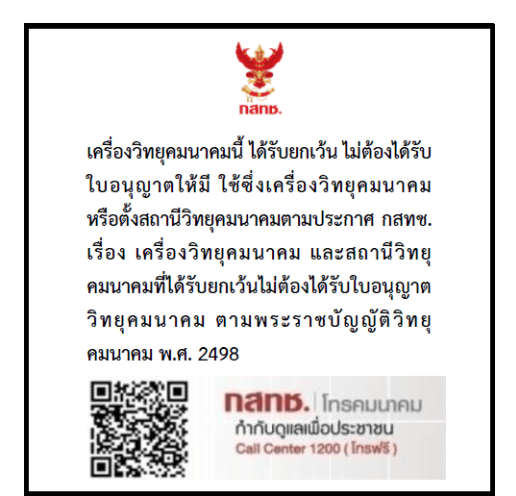

Image B–1

Regulatory [information](#page-52-0)

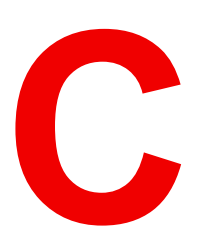

# **Product compliance**

<span id="page-56-0"></span>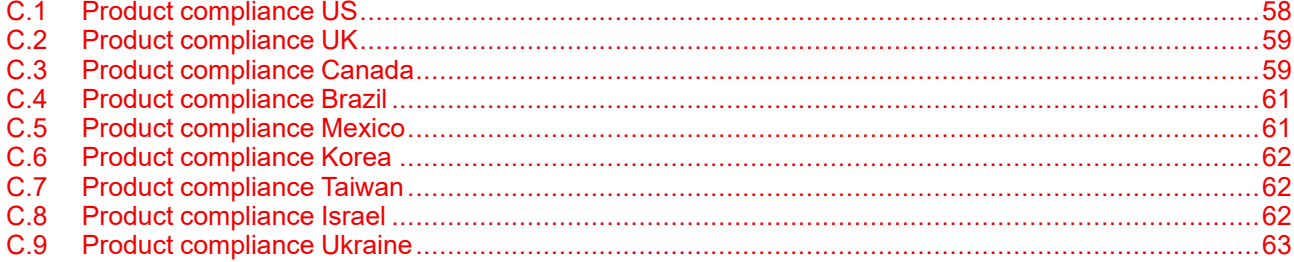

# <span id="page-57-0"></span>**C.1 Product compliance US**

#### **Federal Communication Commission Interference Statement**

You are cautioned that changes or modifications not expressly approved by the part responsible for compliance could void the user's authority to operate the equipment.

This equipment has been tested and found to comply with the limits for a Class B digital device, pursuant to Part 15 of the FCC rules. These limits are designed to provide reasonable protection against harmful interference in a residential installation. This equipment generates, uses and can radiate radio frequency energy and, if not installed and used in accordance with the instructions, may cause harmful interference to radio communications. However, there is no guarantee that interference will not occur in a particular installation.

If this equipment does cause harmful interference to radio or television reception, which can be determined by turning the equipment off and on, the user is encouraged to try to correct the interference by one or more of the following measures:

- Reorient or relocate the receiving antenna.
- Increase the separation between the equipment and receiver.
- Connect the equipment into an outlet on a circuit different from that to which the receiver is connected.
- Consult the dealer or an experienced radio/TV technician for help.

You may also find helpful the following booklet, prepared by the FCC: "How to Identify and Resolve Radio-TV Interference Problems.". This booklet is available from the U.S. Government Printing Office, Washington D.C. 20402.

Changes and Modifications not expressly approved by the manufacturer or registrant of this equipment can void your authority to operate this equipment under Federal Communications Commissions rules.

In order to maintain compliance with FCC regulations shielded cables must be used with this equipment. Operation with non-approved equipment or unshielded cables is likely to result in interference to radio & television reception.

This device complies with Part 15 of the FCC Rules. Operation is subject to the following two conditions: (1) this device may not cause harmful interference, and (2) this device must accept any interference received, including interference that may cause undesired operation.

**FCC RF Radiation Exposure Statement:** This device is capable of operating in 802.11a mode. For 802.11a devices operating in the frequency range of 5.15 - 5.25 GHz, they are restricted for indoor operations to reduce any potential harmful interference for Mobile Satellite Services (MSS) in the US. WIFI Access Points that are capable of allowing your device to operate in 802.11a mode (5 .15 - 5.25 GHz band) are optimized for indoor use only. If your WIFI network is capable of operating in this mode, please restrict your WIFI use indoors to not violate federal regulations to protect Mobile Satellite Services.

- 1. This Transmitter must not be co-located or operating in conjunction with any other antenna or transmitter.
- 2. This equipment complies with RF radiation exposure limits set forth for an uncontrolled environment. This equipment should be installed and operated with a minimum distance of 20 cm between the radiator and your body.

Base Unit contains FCC ID: PPQ-WCBN814A

Button FCC ID (model CSBTN004): 2AAED-CSBTN004

ClickShare Button 2AAED-CSBTN004 has been tested and meets the FCC RF exposure guidelines. The maximum SAR value reported is 0.47 W/kg.

ClickShare Button 2AAED-CSBTN004 should be installed and operated with a minimum distance of 5 mm between the radiator and your body.

**FCC responsible:** Barco Inc., 3059 Premiere Parkway Suite 400, 30097 Duluth GA, United States, Tel: +1 678 475 8000

#### **For country code selection usage (WLAN devices):**

Note: The country code selection is for non-US model only and is not available to all US model. Per FCC regulation, all WiFi product marketed in US must fixed to US operation channels only.

# <span id="page-58-0"></span>**C.2 Product compliance UK**

#### **UK Compliance**

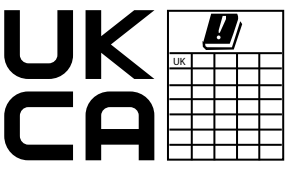

CB3010S (R9861632EUB1; R9861633EUB2) is fit for use in the UK.

The CB3010S is restricted to indoor use only when operating in the 5150 to 5350 Mhz frequency range.

Hereby, Barco NV declares that the radio equipment type CB3010S is in compliance with the Radio Equipment Regulations 2017: Great Britain. The full text of the UK declaration of conformity is available at the following internet address:

*<https://www.barco.com/en/support/docs/tde12850>* (Base Unit)

For 2.4 GHz band:

- 2402 MHz 2482 MHz
- Max EIRP: 20 dBm

For 5 GHz band:

- 5150 MHz 5350 MHz
- 5470 MHz 5725 MHz
- Max EIRP: 23 dBm

*<https://www.barco.com/en/support/docs/tde11921>* (Button)

For 2.4 GHz band:

For 5 GHz band:

- 2402 MHz 2482 MHz
- Max EIRP: 19.93 dBm

• 5150 MHz - 5350 MHz • 5470 MHz - 5725 MHz

• Max EIRP: 22.99 dBm

#### **Authorised Representative:** Barco UK Ltd

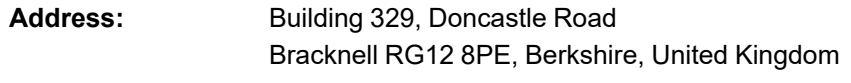

- 
- **Importer:** Midwich Ltd, Vince's Rd, Diss IP98 6BB
	- Exertis UK Ltd, Chineham Park, Crockford Ln, Chineham, Basingstoke RG24 8EH

# <span id="page-58-1"></span>**C.3 Product compliance Canada**

#### **Canada, Industry Canada (IC) Notices**

This device complies with Industry Canada licence-exempt RSS standard (s). Operation is subject to the following two conditions: (1) this device may not cause interference, and (2) this device must accept any interference, including interference that may cause undesired operation of the device.

#### **Radio Frequency (RF) Exposure Information**

The radiated output power of the Barco Wireless Device is below the Industry Canada (IC) radio frequency exposure limits. The Barco Wireless Device should be used in such a manner such that the potential for human contact during normal operation is minimized.

#### **Caution: Exposure to Radio Frequency Radiation.**

- 1. To comply with the Canadian RF exposure compliance requirements, this device and its antenna must not be co-located or operating in conjunction with any other antenna or transmitter.
- 2. To comply with RSS 102 RF exposure compliance requirements, a separation distance of at least 20 cm must be maintained between the antenna of this device and all persons.

Base Unit contains FCC ID: 4491A-WCBN814A

Button IC (model CSBTN004): 21559-CSBTN004

ClickShare Button 21559-CSBTN004 has been tested and meets the IC RF exposure guidelines. The maximum SAR value reported is 0.47 W/kg.

ClickShare Button 21559-CSBTN004 should be installed and operated with a minimum distance of 5 mm between the radiator and your body.

#### **IC Antenna statement**

Under Industry Canada regulations, this radio transmitter may only operate using an antenna of a type and maximum (or lesser) gain approved for the transmitter by Industry Canada. To reduce potential radio interference to other users, the antenna type and its gain should be so chosen that the equivalent isotropically radiated power (e.i.r.p.) is not more than that necessary for successful communication.

This radio transmitter 4491A-WCBN814A has been approved by Industry Canada to operate with the antenna types listed below with the maximum permissible gain and required antenna impedance for each antenna type indicated. Antenna types not included in this list, having a gain greater than the maximum gain indicated for that type, are strictly prohibited for use with this device.

#### **Indoor use only warning**

Operation in the band 5150-5250 MHz is only for indoor use to reduce the potential for harmful interference to co-channel mobile satellite systems.

#### **Certification information (SAR)**

This device is also designed to meet the requirements for exposure to radio waves established by the Industry Canada.

The SAR limit adopted by Canada is 1.6 W/kg averaged over one gram of tissue. The highest SAR value reported to the IC for this device type complies with this limit.

The highest SAR value reported to the IC for this device type when using in portable exposure conditions is 1.14 W/kg.

#### **Canada, avis d'lndustry Canada (IC)**

Le présent appareil est conforme aux CNR d'Industrie Canada applicables aux appareils radio exempts de licence. L'exploitation est autorisée aux deux conditions suivantes: (1) l'appareil ne doit pas produire de brouillage, et (2) l'utilisateur de l'appareil doit accepter tout brouillage radioélectrique subi, même si le brouillage est susceptible d'en compromettre le fonctionnement.

#### **Informations concernant l'exposition aux fréquences radio (RF)**

La puissance de sortie émise par l'appareil de sans fil Barco est inférieure à la limite d'exposition aux fréquences radio d'Industry Canada (IC). Utilisez l'appareil de sans fil Barco de façon à minimiser les contacts humains lors du fonctionnement normal.

#### **Avertissement: L'exposition aux rayonnements fréquences radio**

- 1. Pour se conformer aux exigences de conformité RF canadienne l'exposition, cet appareil et son antenne ne doivent pas être co-localisés ou fonctionnant en conjonction avec une autre antenne ou transmetteur.
- 2. Pour se conformer aux exigences de conformité CNR 102 RF exposition, une distance de séparation d'au moins 20 cm doit être maintenue entre l'antenne de cet appareil et toutes les personnes.

#### Base Unit contient FCC ID: 4491A-WCBN814A

IC Button (modèle CSBTN004): 21559-CSBTN004

ClickShare Button 21559-CSBTN004 a été testé et répond aux directives d'exposition RF de la IC. La valeur SAR maximale rapportée est de 0.47 W/kg.

ClickShare Button 21559-CSBTN004 devrait être installé et utilisé avec une distance minimale de 5 mm entre le radiateur et votre corps.

#### **Déclaration d'antenne d'Industrie Canada (IC)**

Conformément à la réglementation d'Industrie Canada, le présent émetteur radio peut fonctionner avec une antenne d'un type et d'un gain maximal (ou inférieur) approuvé pour l'émetteur par Industrie Canada. Dans le but de réduire les risques de brouillage radioélectrique à l'intention des autres utilisateurs, il faut choisir le type d'antenne et son gain de sorte que la puissance isotrope rayonnée équivalente (p. i.r. e.) ne dépasse pas l'intensité nécessaire à l'établissement d'une communication satisfaisante.

Le présent émetteur radio 4491A-WCBN814A a été approuvé par Industrie Canada pour fonctionner avec les types d'antenne énumérés ci-dessous et ayant un gain admissible maximal et l'impédance requise pour chaque type d'antenne. Les types d'antenne non inclus dans cette liste, ou dont le gain est supérieur au gain maximal indiqué, sont strictement interdits pour l'exploitation de l'émetteur.

#### **Utilisation à l'intérieur seulement**

La bande 5150 - 5250 MHz est réservés uniquement pour une utilisation à l'intérieur afin de réduire les risques de brouillage préjudiciable aux systèmes de satellites mobiles utilisant les mêmes canaux.

#### **Informations de certification (DAS)**

Cet appareil est également conçu pour satisfaire aux exigences concernant l'exposition aux ondes radioélectriques établies par Industrie Canada.

Le seuil du DAS adopté par le Canada est de 1.6 W/kg pour 1g de tissu. La plus grande valeur de DAS signalée à IC pour ce type d'appareil ne dépasse pas ce seuil.

La valeur maximale de DAS signalée à IC pour ce type d'appareil lors du test dans des conditions d'exposition portative est de 1.14 W/kg.

## <span id="page-60-0"></span>**C.4 Product compliance Brazil**

#### **Visão geral da conformidade ANATEL**

- 1. Este produto está homologado pela ANATEL de acordo com os procedimentos regulamentados para avaliação da conformidade de produtos para telecomunicações e atende aos requisitos técnicos aplicados, incluindo os limites de exposição da Taxa de Absorção Específica referente a campos elétricos, magnéticos e eletromagnéticos de radiofrequência. O máximo valor medido da Taxa de Absorção Específica referente à exposição localizada no tronco foi de 1,4 W/kg. Para maiores informações, consulte o site da ANATEL - *<www.anatel.gov.br>*.
- 2. Este equipamento não (CB3010S; CSBTN004) tem direito à proteção contra interferência prejudicial e não pode causar interferência em sistemas devidamente autorizados.

# <span id="page-60-1"></span>**C.5 Product compliance Mexico**

#### **Cumplimiento**

La operación de este equipo está sujeta a las siguientes dos condiciones: (1) es posible que este equipo o dispositivo no cause interferencia perjudicial y (2) este equipo o dispositivo debe aceptar cualquier interferencia, incluyendo la que pueda causar su operación no deseada.

## <span id="page-61-0"></span>**C.6 Product compliance Korea**

#### **KCC Statement**

기본 장치 기기명칭: 특정소출력무선기기(무선데이터통신시스템용 무선기기) 인증자상호: Barco N.V. 모델명: CB3010S 인증번호: R-R-BVY-xxxxxxx 제조연월: 20xx. 제조자/제조국: Barco NV/중국 본 기기와 20 cm 이상 떨어져서 사용하시기 바랍니다 이 기기는 가정용(B급) 전자파적합기기임

버튼 기기명칭: 특정소출력무선기기(무선데이터통신시스템용 무선기기) 인증자상호: Barco N.V. 모델명: CSBTN004 인증번호: R-C-BVY-CSBTN004 제조연월: 2022 제조자/제조국: Barco NV/중국

모델명 CSBTN004

RF 경고: 해당 무선설비가 전파혼신 가능성이 있으므로 인명안전과 관련된 서비스는 할 수 없습니다. EMC 경고 :

이 기기는 업무용 환경에서 사용할 목적으로 적합성평가를 받은 기기로서

가정용 환경에서 사용하는 경우 전파간섭의 우려가 있습니다.

### <span id="page-61-1"></span>**C.7 Product compliance Taiwan**

#### **NCC warning statement**

根據 NCC LP0002低功率射頻器材技術規範\_章節3.8.2:

取得審驗證明之低功率射頻器材,非經核准,公司、商號或使用者均不得擅自變更頻率、加大功率或變更原設 計之特性及功能。

低功率射頻器材之使用不得影響飛航安全及干擾合法通信;經發現有干擾現象時,應立即停用,並改善至無干 擾時方得繼續使用。

前述合法通信,指依電信管理法規定作業之無線電通信。

低功率射頻器材須忍受合法通信或工業、科學及醫療用電波輻射性電機設備之干擾。

## <span id="page-61-2"></span>**C.8 Product compliance Israel**

#### **הוראות בטיחות לשימוש במטען**

:יש לפעול ע"פ כללי הבטיחות הבאים בעת שימוש במטענים

- בשימוש במכשיר בישראל יש לחבר לספק הכוח אך ורק את ראש התקע האירופי המתאים לשקעים בישראל •
- .ודא שלמות ותקינות כבל החשמל והתקע •
- .אין להכניס או להוציא את התקע מרשת החשמל בידיים רטובות •
- .אין לפתוח את המטען, במקרה של בעיה כלשהי, יש לפנות למעבדת השירות הקרובה •
- .יש להרחיק את המטען מנוזלים •
- .במקרה של ריח מוזר, רעשים שמקורם במטען, יש לנתקו מיידית מרשת החשמל ולפנות למעבדת שירות •
- .המטען מיועד לשימוש בתוך המבנה בלבד, לא לשימוש חיצוני ולא לשימוש בסביבה לחה •
- .אין לחתוך, לשבור, ולעקם את כבל החשמל •
- .אין להניח חפצים על כבל החשמל או להניח לו להתחמם יתר על המידה, שכן הדבר עלול לגרום לנזק, דליקה או התחשמלות •
- .לפני ניקוי המטען יש לנתקו מרשת החשמל •
- יש להקפיד לתחזק את התקן הניתוק במצב תפעולי מוכן לשימוש •

#### :אזהרה

- .אין להחליף את כבל הזינה בתחליפים לא מקוריים, חיבור לקוי עלול לגרום להתחשמלות המשתמש •
- .בשימוש על כבל מאריך יש לוודא תקינות מוליך הארקה שבכבל •
- .מיועד לשימוש פנימי בלבד •

הוראות בטיחות לסוללת ליתיום

- .זהירות סכנה! החלפה שגויה עלולה לגרום לפיצוץ, יש להחליף אך ורק בסוללה דומה או שקולה •
- .אין לחשוף את הסוללה לחום גבוה כגון אור שמש, אש וכדומה •
- .אין להשליך את הסוללה לאשפה אלה במתקני מחזור המיועדים לכך •

## <span id="page-62-0"></span>**C.9 Product compliance Ukraine**

#### **Відповідність вимогам України**

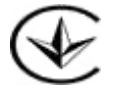

**Технічний регламент радіообладнання**, затвердженого Постановою Кабiнету Мiнiстрiв України від 24 травня 2017 р. №355:

справжнім «Barco NV» заявляє, що тип радіообладнання: Безпроводова система конференцзв'язку (ClickShare) моделі CB3010S відповідає Технічному регламенту радіообладнання.

Повний текст декларації про відповідність доступний на веб-сайті за такою адресою: *[www.barco.com/en/](www.barco.com/en/support) [support](www.barco.com/en/support)*

Відповідність виробу ClickShare) моделі CB3010S іншим Технічним регламентам:

- Технічному регламенту обмеження використання деяких небезпечних речовин в електричному та електронному обладнанні, затвердженого Постановою Кабiнету Мiнiстрiв України вiд 10 березня 2017 р. №139;
- Технічного регламенту щодо вимог до екодизайну для споживання електроенергії електричним і електронним побутовим та офісним обладнанням у режимі "очікування", "вимкнено" та мережевому режимі "очікування", затвердженого Постановою Кабiнету Мiнiстрiв України вiд 14 серпня 2019 р. №733.

Попереджаємо, що зміни або модифікації, які не будуть схвалені стороною, що забезпечує відповідність вимогам, можуть призвести до позбавлення користувача права на експлуатацію обладнання.

Вимоги щодо радіочастотного опромінення:

- Передавач виробу не можна розміщувати поруч з іншою антеною чи передавачем або експлуатувати разом із такою антеною чи передавачем.
- Виріб слід встановлювати для експлуатації таким чином, щоб відстань між випромінювачем і вашим тілом становила не менше 20 см.
- В пристрої реалізована радіотехнологія 5G NR, з офіційним впровадженням технології в Україні, виробником буде проводитися оцінка відповідності даної радіотехнології вимогам Технічного Регламенту радіообладнання.

#### **Відомості про CB3010S**

Модуль Base Unit приймає бездротової сигнал від пристроїв Button, а також управляє показом вмісту в конференц-залі і периферійними пристроями, підключеними до Base Unit (динаміки, мікрофони, вебкамери і звукова панель). Крім того, він відправляє вміст з камери і спикерфона на пристрій Button.

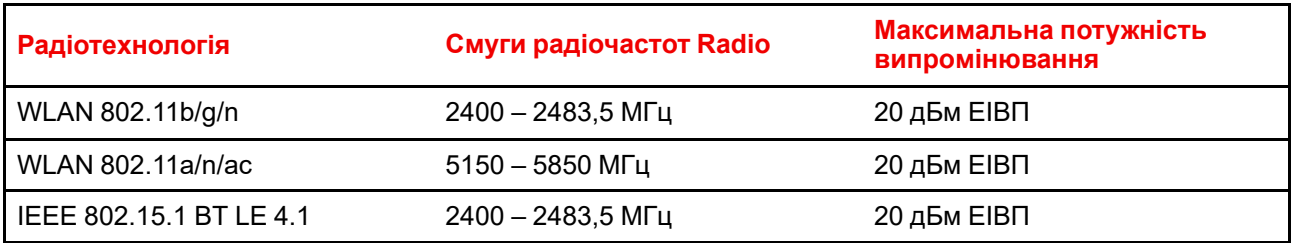

Щоб дізнатися, який регіональний варіант необхідно використовувати у вашій країні, зверніться до місцевого торгового представника. (*<www.barco.com/en/support>*)

Регіональну версію CB3010S неможливо змінити. Це означає, що продукт не можна буде використовувати в іншому регіоні.

# **Disposal**<br>information

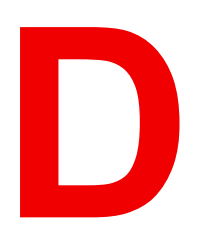

<span id="page-64-0"></span>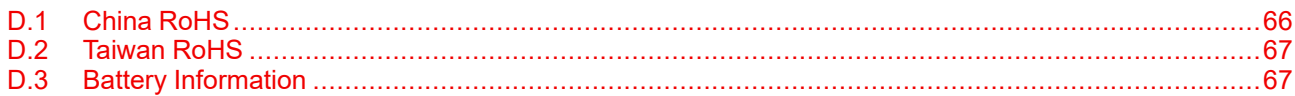

# <span id="page-65-0"></span>**D.1 China RoHS**

#### **中国大陆 RoHS – Chinese Mainland RoHS**

根据中国大陆《电器电子产品有害物质限制使用管理办法》(也称为中国大陆RoHS), 以下部分列出了 Barco产品中可能包含的有毒和/或有害物质的名称和含量。

According to the "Management Methods for the Restriction of the Use of Hazardous Substances in Electrical and Electronic Products" (Also called RoHS of Chinese Mainland), the table below lists the names and contents of toxic and/or hazardous substances that Barco's product may contain.

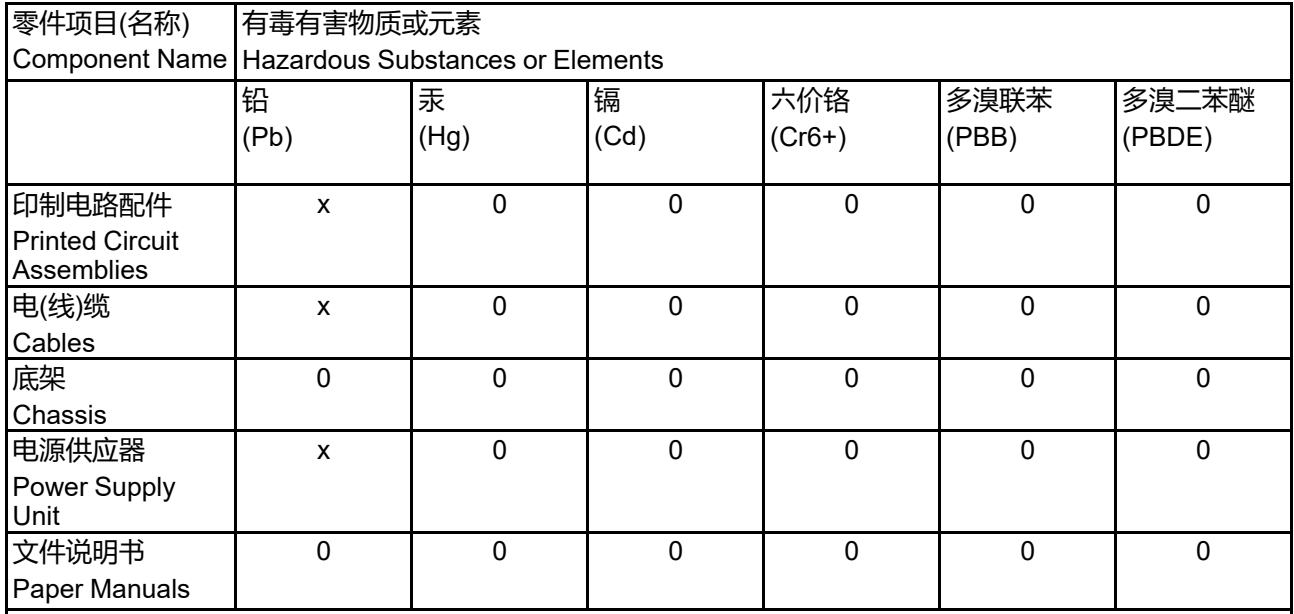

本表格依据SJ/T 11364的规定编制

This table is prepared in accordance with the provisions of SJ/T 11364.

O: 表示该有毒有害物质在该部件所有均质材料中的含量均在 GB/T 26572 标准规定的限量要求以下.

O: Indicates that this toxic or hazardous substance contained in all of the homogeneous materials for this part is below the limit requirement in GB/T 26572.

X: 表示该有毒有害物质至少在该部件的某一均质材料中的含量超出 GB/T 26572 标准规定的限量要求.

X: Indicates that this toxic or hazardous substance contained in at least one of the homogeneous materials used for this part is above the limit requirement in GB/T 26572.

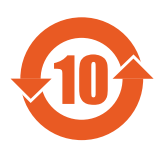

在中国大陆销售的相应电子信息产品(EIP)都必须遵照中国大陆《电子电气产品有害物质 限制使用标识要求》标准贴上环保使用期限(EFUP)标签。Barco产品所采用的EFUP标签 (请参阅实例,徽标内部的编号使用于指定产品)基于中国大陆的《电子信息产品环保使用 期限通则》标准。

All Electronic Information Products (EIP) that are sold within Chinese Mainland must comply with the "Marking for the restriction of the use of hazardous substances in electrical and electronic product" of Chinese Mainland, marked with the Environmental Friendly Use Period (EFUP) logo. The number inside the EFUP logo that Barco uses (please refer to the photo) is based on the "General guidelines of environment-friendly use period of electronic information products" of Chinese Mainland.

# <span id="page-66-0"></span>**D.2 Taiwan RoHS**

#### **限用物質含有情況標示聲明書 (Declaration of the Presence Condition of the Restricted Substances Marking) – Taiwan RoHS compliance**

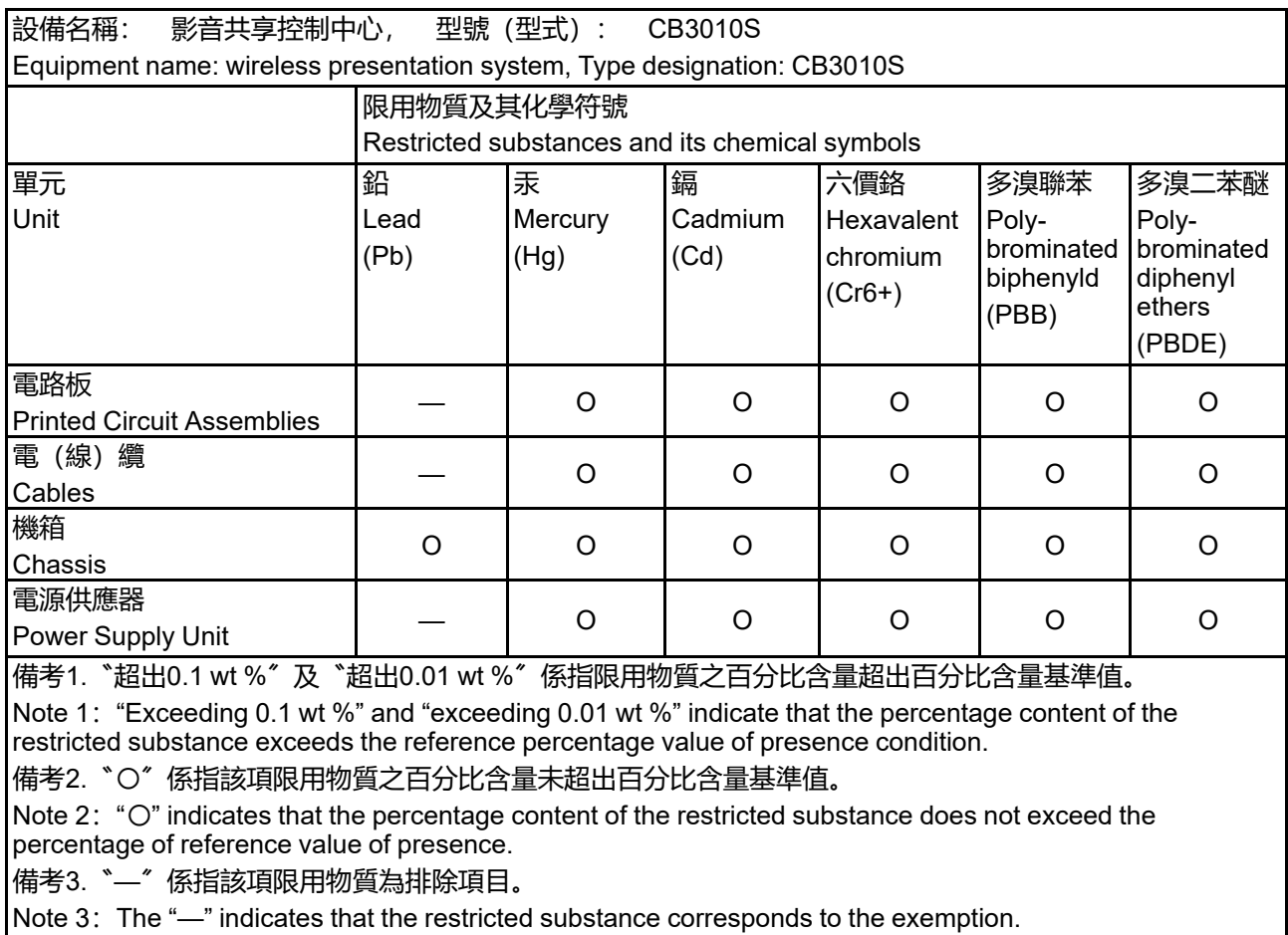

# <span id="page-66-1"></span>**D.3 Battery Information**

**CAUTION:** Risk of fire or explosion if the battery is replaced by an incorrect type.

#### **European Union**

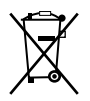

Batteries, battery packs, and accumulators should not be disposed of as unsorted household waste. Please use the public collection system to return, recycle, or treat them in compliance with the local regulations.

**Taiwan**

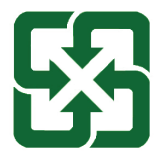

For better environmental protection, waste batteries should be collected separately for recycling or special disposal. 廢電池請回收

#### **California, USA**

The button cell battery may contain perchlorate material and requires special handling when recycled or disposed of in California.

For further information please visit:

*<https://www.dtsc.ca.gov/hazardouswaste/perchlorate/>*

# Е

# **License information**

<span id="page-68-0"></span>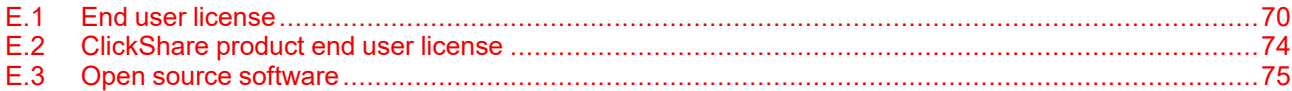

# <span id="page-69-0"></span>**E.1 End user license**

#### **Barco end user license agreement**

By accepting these terms (through tick box or other mechanism designed to acknowledge agreement to the terms of an electronic copy of this License Agreement), or by installing, downloading, accessing, or otherwise copying or using all or any portion of the Software (as defined below), (i) you accept this License Agreement on behalf of the entity for which you are authorized to act (e.g., your employer) and you agree to act in a manner consistent with this License Agreement (or, if there is no such entity for which you are authorized to act, you accept this License Agreement on behalf of yourself as an individual and acknowledge that you are legally bound by this Agreement), and (ii) you represent and warrant that you are duly empowered by the end user in case you act on behalf of such entity.

These terms apply to your use of the Software as of and for the original Term of your license. When you renew or purchase an additional license, the then current version of this License Agreement shall apply and will remain unchanged during the term of that license and/or in respect of such changed elements. The other contract documents (Product Specific EULA; Maintenance and Support Agreement, if and when provided alongside with this document) applies in addition to these terms and constitute the entire License Agreement. You acknowledge that an electronic copy of this Agreement shall have the same proving value as a hard copy signed by the parties.

If you are unwilling to accept this License Agreement on these terms, or you do not have the right, power and authority to act on behalf of and bind such entity (or yourself as an individual if there is no such entity), DO NOT SELECT THE "I ACCEPT" BUTTON OR OTHERWISE CLICK ON ANY BUTTON OR OTHER MECHANISM DESIGNED TO ACKNOWLEDGE AGREEMENT, AND DO NOT INSTALL, DOWNLOAD, ACCESS, OR OTHERWISE COPY OR USE ALL OR ANY PORTION OF THE SOFTWARE.

#### **1. Definitions**

- **Affiliate**: means any corporation or other entity directly or indirectly, controlling, controlled by or under common control with such corporation or entity. For the purpose of the above, "control" shall mean (i) the ownership or control, directly or indirectly, of fifty percent (50%) or more of the equity capital or the shares or voting rights in the corporation or other entity in question or (ii) the control of the composition of the board of directors of the corporation or other entity in question.
- **Barco**: means Barco NV (company number 0473.191.041) with company address at Beneluxpark 21, 8500 Kortrijk, Belgium, or its designated Affiliate licensing to you the proprietary software which is the subject matter of this Agreement.
- **Documentation**: means all technical, reference and installation manuals, user guides, published performance specifications and other written documentation provided by Barco generally to its licensees with respect to the Software, along with any modifications and updates thereto.
- **DRM:** means Barco's digital rights management platform used to provide access to and access conditions of the Software.
- **License agreement**: means this Barco End User License Agreement (EULA), incorporating the terms of the Product Specific EULA, and any modifications thereof as set out herein.
- **Software:** means the Barco proprietary software which is being licensed hereunder, released in object code only.
- **Term:** means the period set out in article 9.1 hereof.
- **Product specific EULA**: means the supplemental software terms applicable.
- **You**: means the entity on behalf of which these terms are accepted, and any of its representatives having access to the Software.

#### **2. License grant**

- 1. **License scope**: Subject to compliance with all license terms and payment of applicable fees, Barco grants you a limited, non-exclusive, non-assignable, non-transferable user license (without the right to grant sublicenses). Save for the Product Specific EULA or any broader license terms confirmed through the DRM tool, (i) the license under this License Agreement applies to one (1) copy of the Software to be used on one single computing device and (ii) installation on a computing device that may be concurrently accessed by more than one user shall not constitute a permitted use and a separate license is required for each active user connected to a computing device on which the Software is being used
- 2. **License type**: The applicable license type, and your rights in time, deployment and usage, are further detailed in the Product Specific EULA (in the absence of which the scope shall be as set in article 1 hereof).

#### 3. **License restrictions**:

- **Intended use**: You agree to use the Software solely as permitted by this License Agreement (and any Product Specific EULA made part of it) and in a matter consistent with its design and Documentation.
- **No transfer (license agreement)**: You agree not to transfer, assign or sublicense your license rights to any other person or entity, unless Barco's prior written consent is obtained (which consent shall be reasonably given, but may come with a fee).
- **No transfer (software)**: If you deactivate or uninstall the Software from the computer device on which it was originally installed, this will terminate this License Agreement unless otherwise and specifically approved by Barco. You agree not to use the Software in association with other hardware or software that allows to pool connections, reroute information, reduce the number of devices or users that directly access or use the Software, or reduce the number of devices or users the Software directly manages (sometimes referred to as "multiplexing" or "pooling") or otherwise attempt to reduce the number of licenses of any type that you need.
- **Authorized users**: The use of the Software is restricted to persons within your organization, or any third party representatives operating under your responsibility and control, provided any such persons have accepted the terms of this License Agreement. You agree not to use or permit the Software to be used to perform services for third parties, whether on a service bureau or time sharing basis or otherwise, without the prior written authorization of Barco. You shall not lease, rent, or otherwise transfer or grant a security or other interest in the Software.
- **No modifications**: You shall not make error corrections to or otherwise modify or adapt the Software or create derivative works based upon the Software, or permit third parties to do the same.
- **No reverse engineering**: You agree not to reverse engineer or decompile, decrypt, disassemble or otherwise reduce the Software to human-readable form, except to the extent otherwise expressly permitted under applicable law notwithstanding this restriction, or except to the extent Barco is legally required to permit such specific activity pursuant to any applicable open source license.
- **Code required to ensure interoperability**: To the extent required by law, and at your written request, Barco shall provide you with the interface information needed to achieve interoperability between the Software and another independently created program used by you, on payment of Barco's applicable fee (if any). You shall observe strict obligations of confidentiality with respect to such information and shall use such information in compliance with terms and conditions which Barco makes applicable.
- **No unbundling**: The Software may include various applications and components, may support multiple platforms and languages, and may be provided on multiple media or in multiple copies. Nonetheless, the Software is designed and provided to you as a single product to be used as a single product on devices as permitted herein. You agree not to unbundle the component parts of the Software for use on different computer devices.
- **Territory**: You agree to use the Software solely in the territory or region where you obtained the Software from Barco or its authorized reseller or as otherwise stated in the Documentation. Any export if permitted shall comply with any applicable (export) laws and regulations.
- 4. **Your infrastructure**: You remain responsible to procure and maintain hardware, operating system, network and other infrastructure (the "Infrastructure") required to operate the Software and to keep such Infrastructure functioning and virus-free. You acknowledge that the Software is a complex computer software application, and that the performance thereof may vary depending hardware platform, software interactions and configuration. You acknowledge that the Software is not designed and produced specifically to meet your specific requirements and expectations and the selection of the Software by you is entirely your own choice and decision.

#### **3. Ownership and intellectual property rights**

- 1. **Ownership**: Any Software is licensed, not sold to you, on a non-exclusive basis for use only under the terms of this License Agreement, and Barco and its suppliers reserve all rights not expressly granted to you. You may own the carrier on which the Software is provided, but the Software is owned and copyrighted by Barco or by third party suppliers. Your license confers no title or ownership and is not a sale of any rights in the Software or its Documentation.
- 2. **Third party materials**: The Software may contain or require the use of certain third party technology (whether proprietary or open source software), identified by Barco in the Documentation, readme file, thirdparty click-accept, on *<www.barco.com>* or elsewhere (the "Identified Components"). Identified Components may be subject to additional and/ or different terms and you agree that the Identified Components are licensed under the terms, disclaimers and warranties of their respective licenses which in the forthcoming case shall override the provisions of this License Agreement.
- 3. **Source code access**: To the extent required under third party (open source) license terms, and for a period of 36 months following your acceptance of this License Agreement, Barco shall provide access to the source code controlled by a third party (open source) license, via email or download link. If the relevant

license terms require so, you may require Barco (attn. its legal department, at the address stated above) to obtain such code on tangible medium against payment of the cost of media, shipping and handling.

- 4. **Copyright**: The Software is protected by national and international laws and treaty provisions. Copyright on the Software components belongs to the respective initial copyright holder, each additional contributor and/or their respective assignee(s), as may be identified in the Software Documentation, source code, README file, or otherwise. You shall not remove or obscure or otherwise alter the respective copyrights.
- 5. **Trademarks**: Brand and product names mentioned in relation to the Software may be trademarks, registered trademarks or copyrights of their respective (third party) holders. All such brand and product names mentioned in relation to the Software serve as comments or examples and are not to be understood as advertising for the products or their manufacturers.
- 6. **Trade Secrets**: You agree not to disclose, provide or otherwise make available trade secrets contained within the Software and Documentation in any form to any third party without the prior written consent of Barco. You shall implement reasonable security measures to protect such trade secrets.

#### **4. Support**

- 1. **Principle**: Barco is under no obligation to provide support in respect of the Software, except as included in a Product Specific EULA and/or the extent you have entered into a separate maintenance agreement. Any unauthorized use of the Software may prohibit Barco from providing such support.
- 2. **Support policy**: Barco may provide to you maintenance releases to address bugs or security issues in the Software and you agree to install the same. Any other updates or upgrades can be obtained under the terms of a separate software maintenance which is being offered to you. You may have a right to downgrade your licensed Software application to (only) such earlier version of the same Software application as agreed by Barco in the forthcoming case.

Additional functionality may be licensed to you with and subject to additional or different terms.

#### **5. Warranty**

EXCEPT FOR THE LIMITED WARRANTY THAT MAY APPLY AS PER THE PRODUCT SPECIFIC EULA, YOU UNDERSTAND THAT THE SOFTWARE IS BEING PROVIDED TO YOU "AS IS". BARCO DOES NOT MAKE NOR INTENDS TO MAKE ANY WARRANTIES OR REPRESENTATIONS, EXPRESS OR IMPLIED AND SPECIFICALLY DISCLAIMS ALL IMPLIED WARRANTIES OF MERCHANTABILITY, FITNESS FOR A PARTICULAR PURPOSE AND NON-INFRINGEMENT OF INTELLECTUAL PROPERTY AND DOES NOT WARRANT THAT THE SOFTWARE WILL BE FREE FROM ERRORS OR THAT YOU WILL BE ABLE TO OPERATE THE SOFTWARE WITHOUT INTERRUPTIONS OR THAT SUCH ERRORS WILL BE CORRECTED BY BARCO. EXCEPT FOR ANY MAINTENANCE AND SUPPORT OBLIGATIONS SEPARATELY AGREED, YOU ARE SOLELY RESPONSIBLE FOR ALL COSTS AND EXPENSES ASSOCIATED WITH RECTIFICATION, REPAIR OR DAMAGE CAUSED BY SUCH ERRORS. IN THE FORTHCOMING CASE, THE WARRANTY DISCLAIMER FOUND IN APPLICABLE OPEN SOURCE LICENSES SHALL OVERRIDE THE PROVISIONS OF THIS LICENSE AGREEMENT.

#### **6. Compliance and enforcement**

- 1. **Reporting and audit**: In addition to good practice record-keeping obligations, you agree to report the use of the Software and relating billing metrics in the DRM or otherwise as agreed. You grant to Barco and its designated auditors, at Barco's expenses, the right to verify your Software deployments and to examine your books, records and accounts during your normal business hours so as to verify your compliance with the License Agreement. In the event such audit discloses non-compliance with your payment obligations hereunder, you shall promptly pay to Barco the appropriate license fees plus the reasonable cost of conducting the audit.
- 2. **Enforcement**: Barco shall notify the then known user through the DRM (failing of which, otherwise in writing) of a substantial non-compliance, based on the triggers as per the Product Specific EULA. The noncompliance may result in an immediate or graduate denial of service (i.e. termination of the rights granted under the License Agreement), in part or in full, all based on the level of severity of the non-compliance [as per the Product Specific EULA].
- 3. **Indemnification**: YOU HEREBY AGREE TO INDEMNIFY, DEFEND AND HOLD HARMLESS BARCO AND BARCO'S AFFILIATES FROM AND AGAINST ANY AND ALL ACTIONS, PROCEEDINGS, LIABILITY, LOSS, DAMAGES, FEES AND COSTS (INCLUDING ATTORNEY FEES), AND OTHER EXPENSES INCURRED OR SUFFERED BY BARCO ARISING OUT OF OR IN CONNECTION WITH ANY BREACH BY YOU OF THE TERMS OF THIS SOFTWARE LICENSE.
#### **7. Limitation of liability**

TO THE MAXIMUM EXTENT PERMITTED BY LAW, BARCO ACCEPTS NO LIABILITY FOR ANY DAMAGES, LOSSES OR CLAIMS YOU OR ANY THIRD PARTY MAY SUFFER AS A RESULT OF YOUR USE OF THE SOFTWARE. IN JURISIDCTIONS WHERE BARCO'S LIABILITY CANNOT BE EXCLUDED, BARCO'S LIABILITY FOR DIRECT DAMAGES SHALL BE LIMITED TO AN AMOUNT OF 250 EURO IN THE AGREGATE (OR TO THE MAXIMUM EXTENT PERMITTED BY LAW WHERE NO FURTHER EXCLUSION IS LEGALLY ALLOWED).

TO THE MAXIMUM EXTENT PERMITTED BY LAW, IN NO EVENT WILL BARCO BE LIABLE FOR ANY INDIRECT, SPECIAL, PUNITIVE, INCIDENTAL OR CONSEQUENTIAL LOSS OR DAMAGES OF ANY KIND WHICH MAY ARISE OUT OF OR IN CONNECTION WITH THE SOFTWARE, THIS SOFTWARE LICENSE OR THE PERFORMANCE OR PURPORTED PERFORMANCE OF OR FAILURE IN THE PERFORMANCE OF BARCO'S OBLIGATIONS UNDER THIS SOFTWARE LICENSE OR FOR ANY ECONOMIC LOSS, LOSS OF BUSINESS, CONTRACTS, DATA, GOODWILL, PROFITS, TURNOVER, REVENUE, REPUTATION OR ANY LOSS ARISING FROM WORK STOPPAGE, COMPUTER FAILURE OR MALFUNCTION OF THE SOFTWARE AND ANY AND ALL OTHER COMMERCIAL DAMAGES OR LOSSES WHICH MAY ARISE IN RESPECT OF USE OF THE SOFTWARE, EVEN IF BARCO HAS BEEN ADVISED OF THE POSSIBILITY OF THEIR OCCURRENCE.

#### **8. Confidentiality**

- 1. **Confidential Information**: You will be receiving information which is proprietary and confidential to Barco during the negotiation and Term of this License Agreement. "Confidential Information" shall include (i) the underlying logic, source code and concepts of the Software or other trade secrets (the access to which is strictly limited as expressly set out herein), (ii) any information designated as confidential by Barco or which has the necessary quality of confidence about it and (iii) any license key provided by Barco to you hereunder.
- 2. **Non-Disclosure**: You agree not to divulge any Confidential Information to any persons without Barco's prior written consent provided that this article 8 shall not extend to information which was rightfully in your possession prior to the commencement of the negotiations leading to this License Agreement, which is already public knowledge or becomes so at a future date (otherwise than as a result of a breach of this article 8), to the extent it is required to be disclosed by law or which is trivial or obvious. You agree not to use any Confidential Information except for the authorized purpose hereunder. The foregoing obligations as to confidentiality shall survive the Term of this License Agreement.

#### **9. Term and termination**

- 1. **Term**: The duration of this License Agreement will be from the date of your acceptance (as set forth above) of the Software (whereby you acknowledge that use of the Software implies acceptance), until you deactivate the Software, discontinue the use of the device on which the Software was first installed for its intended use or the expiration of the limited time period set out in the Product Specific EULA, whichever comes first.
- 2. **Termination**: You may terminate this License Agreement at any time by destroying all copies of the Software then in your possession and returning all Documentation and associated materials, to Barco or the appointed Barco reseller that sold or provided these to you. Barco may terminate this License Agreement, immediately or gradually in accordance with article 6 hereof, by informing you at any time if any user is in breach of any of the License Agreement's terms.
- 3. **Consequences of termination**: All rights associated with the use of the Software and the acquisition of updates and upgrades cease once the contract is terminated or expires. Cancelling your license will stop recurring fees going forward, but will not retroactively refund current or past payments.

#### **10. Other relevant terms**

- 1. **Data Protection**: Barco may, without restriction, save, process, use and reuse any data obtained in connection with the sales or supply of the Services. Barco shall take suitable technical and organizational measures to protect personal data received against loss and unlawful processing.
- 2. **Functional Information**: Via the Software, Barco may gather technical, aggregated and/or statistical information about (i) the functioning and the functionality of the products which are connected through the Software, and/or (ii) as provided by You or generated by Your use of the Software ("Functional Information"). Barco and its service providers may process and use such Functional Information for analytics purposes, for developing and improving products and services, offering products and services to Your organization, all based on the legitimate interest of Barco of evaluating the market, assessing and

improving its products and conducting research and development. This Section shall survive the term of this Agreement.

3. **Return of data**: Upon Your request made within 60 days after the termination or expiration of this Agreement, Barco will make User Data available to You for export or download as provided in the Documentation. After such 60-day period, Barco shall have no obligation to maintain or provide any User Data, and as provided in the Documentation will thereafter delete or destroy all copies of User Data in Barco's systems or otherwise in Barco's possession or control, unless legally prohibited.

#### **11. Final Clauses**

- 1. **Entire agreement**: This License Agreement is the only understanding and agreement between you and Barco for use of the Software. This License Agreement supersedes all other communications, understandings or agreements we had prior to this License Agreement (with the exception of any continuing confidentiality agreement).
- 2. **Notices**: Notices can be validly delivered to the parties' last known address.
- 3. **Severability**: This License Agreement shall not be altered, amended or varied. If any provision of this License Agreement is determined to be illegal, void or unenforceable, or if any court of competent jurisdiction in any final decision so determines, this License Agreement shall continue in full force save that such provision shall be deemed to be deleted with effect from the date of such decision, or such earlier date, and shall be replaced by a provision which is acceptable by law and which embodies the intention of this License Agreement a close as possible.
- 4. **Export**: You acknowledge that this Software may be subject to U.S. or other governments Export Jurisdiction. You agree to comply with all applicable international and national laws that apply to the Software, including the U.S. Export Administration Regulations, as well as end-user, end-use, and destination restrictions issued by the U.S. or other governments.
- 5. **Survival**: The provisions of articles 3, 5, 6, 7 and 8 will survive the termination of this License Agreement, howsoever caused, but this will not imply or create any continued right to use the Software after termination of this License Agreement.
- 6. **Assignment**: Barco shall be entitled to sub-contract all or any of Barco's obligations hereunder to a third party and/or any of Barco's Affiliates.
- 7. **Law and Jurisdiction**: The construction, validity and performance of this License Agreement shall be governed in all respects by the laws of Belgium, without recourse to its conflict of law principles. All disputes arising in any way out of or affecting this License Agreement shall be subject to the exclusive jurisdiction of the courts of Kortrijk, without prejudice to enforcement of any judgment or order thereof in any other jurisdiction. The United Nations Convention on Contracts for the International Sale of Goods (the "Convention") shall not apply to this License Agreement, however, if the Convention is deemed by a court of competent jurisdiction to apply to this License Agreement, Barco shall not be liable for any claimed nonconformance of the Software under Article 35(2) of the Convention.

**YOU HEREBY ACKNOWLEDGE TO HAVE READ, UNDERSTOOD AND ACCEPTED TO BE BOUND BY ALL THE TERMS AND CONDITIONS OF THIS LICENCE AGREEMENT AS INDICATED ABOVE**

## **E.2 ClickShare product end user license**

#### <span id="page-73-0"></span>**Barco ClickShare Product Specific End User License Agreement1**

THIS PRODUCT SPECIFIC USER LICENSE AGREEMENT (EULA) TOGETHER WITH THE BARCO GENERAL EULA ATTACHED HERETO SET OUT THE TERMS OF USE OF THE SOFTWARE.

PLEASE READ THIS DOCUMENT CAREFULLY BEFORE OPENING OR DOWNLOADING AND USING THE SOFTWARE.

DO NOT ACCEPT THE LICENSE, AND DO NOT INSTALL, DOWNLOAD, ACCESS, OR OTHERWISE COPY OR USE ALL OR ANY PORTION OF THE SOFTWARE UNLESS YOU CAN AGREE WITH ITS TERMS AS SET OUT IN THIS LICENSE AGREEMENT.

#### **1. Entitlement**

Barco ClickShare (the "Software") offered as a wireless presentation solution that includes the respective software components as further detailed in the applicable Documentation.

<sup>1.</sup> In the event of any differences or inconsistencies between translations of the EULA and the English text of the EULA, the English text will prevail.

The Software can be used upon purchase from, and subject to payment of the relating purchase price to, a Barco authorized distributor or reseller of the ClickShare base unit and button or download of the authorized ClickShare applications (each a "Barco ClickShare Product").

• **Term**

The Software can be used under the terms of this EULA from the date of first use of the Barco ClickShare Product, for as long as you operate such Barco ClickShare Product.

#### • **Deployment and Use**

The Software shall be used solely in association with a Barco ClickShare Product in accordance with the Documentation issued by Barco for such Product.

#### **2. Support**

The Software is subject to the warranty conditions outlined in the Barco warranty rider. Maintenance, including the provision of upgrades and updates to the Software, and helpdesk support are available at your option on the terms of Barco's then current warranty rider.

Higher maintenance and support levels can be obtained at the moment of product sale or during the Barco ClickShare Product and/or Software warranty term.

Higher maintenance and support levels may be included in the initial transaction if ordered and paid for additionally. It is strongly suggested to maintain the maintenance and support agreement without interruption. Barco reserves the right not to restart maintenance following an interruption by the customer.

#### **3. Terms of use**

The Software can be used as set out in the Barco EULA attached hereto.

The provisions of this Product Specific EULA override the Barco generic EULA in case of conflicts or inconsistencies.

In case of (inadvertent or other) non-compliance (e.g. where the actual use overshoots the use authorized hereunder), Barco shall have the option to suspend access to the Software until the non-compliance is remedied, failing of which Barco may terminate the License Agreement as set out herein.

#### **4. Privacy**

You are controller for personal data which are being processed via the Software. Therefore, you remain solely responsible for complying with all applicable data protection laws and for implementing and maintaining privacy protection and security measures (especially for components that you provide or control). Barco disclaims any liability in this regard.

Barco created a specific privacy policy for the ClickShare software application for mobile devices, which describes the processing of personal data via this application (*http://www. barco. [com/en/about-barco/legal/](http://www.barco.com/en/about-barco/legal/privacy-policy/clickshare-app) [privacy-policy/clickshare-app](http://www.barco.com/en/about-barco/legal/privacy-policy/clickshare-app)*).

#### **5. Other terms**

#### • **Open source components:**

The Software contains software components released under an Open Source license. A list of the third party components used is available in the Software's README files, through the "My Barco" section of the Barco website or through other (online) means. The applicable license terms, copyright notices and, as relevant, source code access conditions apply as set out in the Barco EULA attached hereto.

#### • **Retention of data:**

Barco right to use and retain Functional Information (section 10.2 of the EULA) shall survive the term of this EULA.

### **E.3 Open source software**

#### <span id="page-74-0"></span>**Open Source Software provisions**

This product contains software components released under an Open Source license. A copy of the source code is available on request by contacting your Barco customer support representative.

EACH SEPARATE OPEN SOURCE SOFTWARE COMPONENT AND ANY RELATED DOCUMENTATION ARE PROVIDED "AS IS" WITHOUT EXPRESS OR IMPLIED WARRANTY INCLUDING, BUT NOT LIMITED TO, THE IMPLIED WARRANTIES OF MERCHANTABILITY AND FITNESS FOR A PARTICULAR PURPOSE. IN NO EVENT SHALL THE COPYRIGHT HOLDER OR ANY OTHER CONTRIBUTOR BE LIABLE FOR DIRECT, INCIDENTAL, SPECIAL, EXEMPLARY OR CONSEQUENTIAL DAMAGES, EVEN IF ADVISED OF THE POSSIBILITY OF SUCH DAMAGES, HOWEVER CAUSED AND ON ANY THEORY OF LIABILITY, WHETHER IN CONTRACT, STRICT LIABILITY, OR TORT (INCLUDING NEGLIGENCE OR OTHERWISE) ARISING IN ANY WAY OUT OF THE USE OF THIS OPEN SOURCE SOFTWARE. MORE INFORMATION/ DETAILS IS TO BE FOUND IN EACH SPECIFIC OPEN SOURCE LICENSE.

Copyright on each Open Source Software component belongs to the respective initial copyright holder, each additional contributor and/or their respective assignee (s), as may be identified in the respective documentation, source code, README file, or otherwise. You shall not remove or obscure or otherwise alter the respective copyrights.

You acknowledge living up to the conditions of each separate Open Source Software license.

The list of Open Source Software components used in the development of the Software can be downloaded from the Barco website via the following URL: *<https://www.barco.com/en/support/docs/R5917184>*

# F

# **Contact information**

<span id="page-76-0"></span>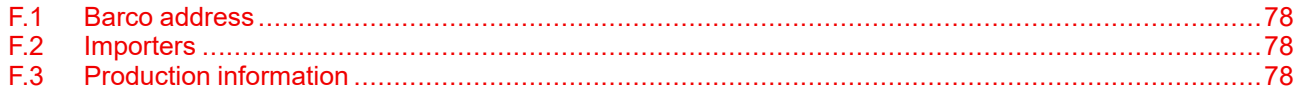

## <span id="page-77-0"></span>**F.1 Barco address**

<span id="page-77-3"></span>**Registered office: Barco NV** President Kennedypark 35, 8500 Kortrijk, Belgium

**Barco NV** Beneluxpark 21, 8500 Kortrijk, Belgium

# <span id="page-77-1"></span>**F.2 Importers**

<span id="page-77-4"></span>To find your local importer, contact Barco directly or one of Barco's regional offices via the contact information given on Barco's website, *<www.barco.com>*.

# <span id="page-77-2"></span>**F.3 Production information**

#### <span id="page-77-5"></span>**Made in**

The made in country is indicated on the product ID label on the product itself.

#### **Production date**

The month and year of production is indicated on the product ID label on the product itself.

# **Index**

#### <span id="page-78-0"></span>**Numbers/Symbols**

Відповідність вимогам України [63](#page-62-0) [62](#page-61-0) :מטענים

#### **A**

Activating Base Unit [14](#page-13-0) Additional features [35](#page-34-0) Address [77](#page-76-0) After use [41](#page-40-0) AirPlay [30](#page-29-0) Annotations [35](#page-34-1)

#### **B**

Barco Address [78](#page-77-3) Base Unit [8](#page-7-0) Activating [14](#page-13-0) Base Unit specifications [50](#page-49-0) Base Unit specs [50](#page-49-0) Battery information [67](#page-66-0) Blackboarding [35](#page-34-1) Button [10,](#page-9-0) [15](#page-14-0) Connection [20](#page-19-0) Share [26](#page-25-0) Button & app [22](#page-21-0) Button specifications [52](#page-51-0) Button specs [52](#page-51-0) Buttons [15](#page-14-0)

#### **C**

Calendar [37](#page-36-0) Outlook [37](#page-36-0) Camera [25](#page-24-0) CB Core specifications [50](#page-49-0) CB Core specs [50](#page-49-0) CB Pro specifications [50](#page-49-0)

CB Pro specs [50](#page-49-0) CE certification [54](#page-53-0) Certificates [54](#page-53-0) Certification [53](#page-52-0) China RoHS [66](#page-65-0) Clean Lens [14](#page-13-1) ClickShare app [16](#page-15-0) Connection<sup>1</sup> [20](#page-19-1) ClickShare desktop Install [16](#page-15-1) ClickShare mobile Install [17](#page-16-0) Close Connection [42](#page-41-0) Collaboration bar [8](#page-7-0) Compliance [57](#page-56-0) Compliance Canada [59](#page-58-0) Compliance US [58](#page-57-0) Conference [31](#page-30-0) Method [31](#page-30-1) Conferncing Button [10](#page-9-0) Conformidade Anatel [61](#page-60-0) **Connect** Meeting room [20](#page-19-2) **Connection** Close [42](#page-41-0) End [42](#page-41-0) Contact [77](#page-76-0) Cumplimiento México [61](#page-60-1)

#### **D**

Desktop Share [27](#page-26-0) Desktop app [16](#page-15-0) Install [16](#page-15-1) Disposal [65](#page-64-0)

#### **E**

End Connection [42](#page-41-0) Hardware [42](#page-41-1) End user [70](#page-69-0) EULA [70](#page-69-0)

#### **F**

Finish [41](#page-40-0) Front cover Replacement [46](#page-45-0)

#### **G**

Google cast [30](#page-29-0)

#### **H**

Hardware [14](#page-13-2) Host Remote meeting [31](#page-30-2) Hostflow [31](#page-30-2)

#### **I**

Importer contact [78](#page-77-4) Install ClickShare desktop [16](#page-15-1) ClickShare mobile [17](#page-16-0) Desktop app [16](#page-15-1) Mobile app [17](#page-16-0) International safety standards [54](#page-53-1) Introduction [7](#page-6-0)

#### **J**

Join Meeting [31](#page-30-3) One click [31](#page-30-2)

#### **K**

KCC certification [54](#page-53-0) KCC Statement [62](#page-61-1)

#### **L**

Leaving [41](#page-40-0) LED ring [8](#page-7-0) Lens Clean [14](#page-13-1) Lens cover Remove [14](#page-13-1) License [69](#page-68-0) Licenses [69](#page-68-0)

#### **M**

Made in [78](#page-77-5) Date [78](#page-77-5) Meeting [19](#page-18-0) Remote [31](#page-30-0) Meeting room Connect [20](#page-19-2) Method [20](#page-19-3) Share [26](#page-25-1) Microphone [25](#page-24-0) **Microsoft** PowerPoint [37](#page-36-1) Mobile Share [28](#page-27-0) Mobile app [16](#page-15-0) Install [17](#page-16-0)

#### **N**

NBTC certification [54](#page-53-0) NCC statement Warning [62](#page-61-2) NOM certification [54](#page-53-0)

#### **O**

One click [31](#page-30-2) Open source [75](#page-74-0) Origin [78](#page-77-5) **Outlook** Calendar [37](#page-36-0)

#### **P**

Pair Button [15](#page-14-0) Buttons [15](#page-14-0) Pairing [15](#page-14-0) Peripherals [25](#page-24-0) **PowerPoint** Microsoft [37](#page-36-1) PresentSense [20](#page-19-2), [23](#page-22-0) product license [74](#page-73-0) Production date [78](#page-77-5)

#### **R**

Registered Office [78](#page-77-3) Regulatory [53](#page-52-0) Remote Meeting [31](#page-30-0) Remote meeting Host [31](#page-30-2) **Replace** Front cover [46](#page-45-0) RoHS China [66](#page-65-0) Taiwan [67](#page-66-1) RoHS table [65](#page-64-0)

#### **S**

Safety standards [54](#page-53-2) Service [45](#page-44-0) Share [19](#page-18-0) Application [26](#page-25-2) Button [26](#page-25-0) Desktop [27](#page-26-0) Method [26](#page-25-1) Mobile [28](#page-27-0) Screen [26](#page-25-2) Third party [30](#page-29-0) Window [26](#page-25-2) Speakers [25](#page-24-0) Specifications [49](#page-48-0) Specs [49](#page-48-0) Start [13](#page-12-0)

#### **T**

Taiwan RoHS [67](#page-66-1) Third party Share [30](#page-29-0) Touch back [36](#page-35-0)

#### **U**

UK Compliance [59](#page-58-1) Use ClickShare [19](#page-18-0) [Index](#page-78-0)

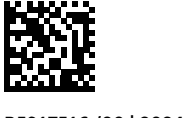

R5917516 /00 | 2024-01-23